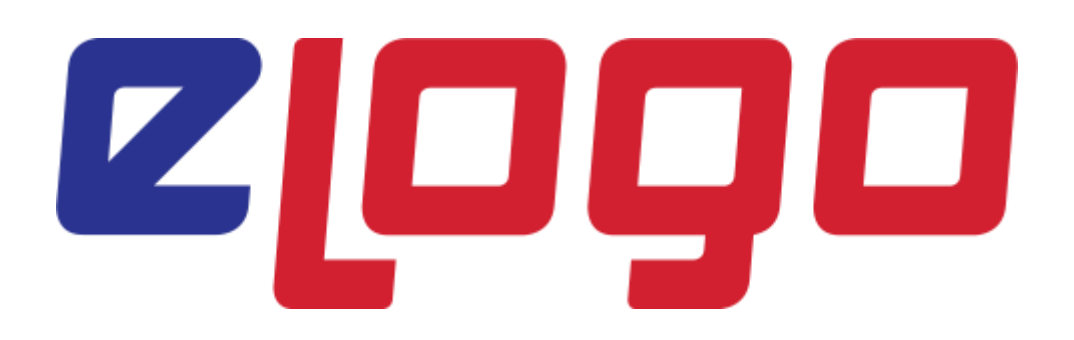

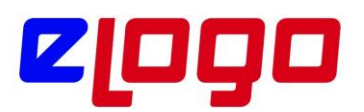

## **İÇİNDEKİLER**

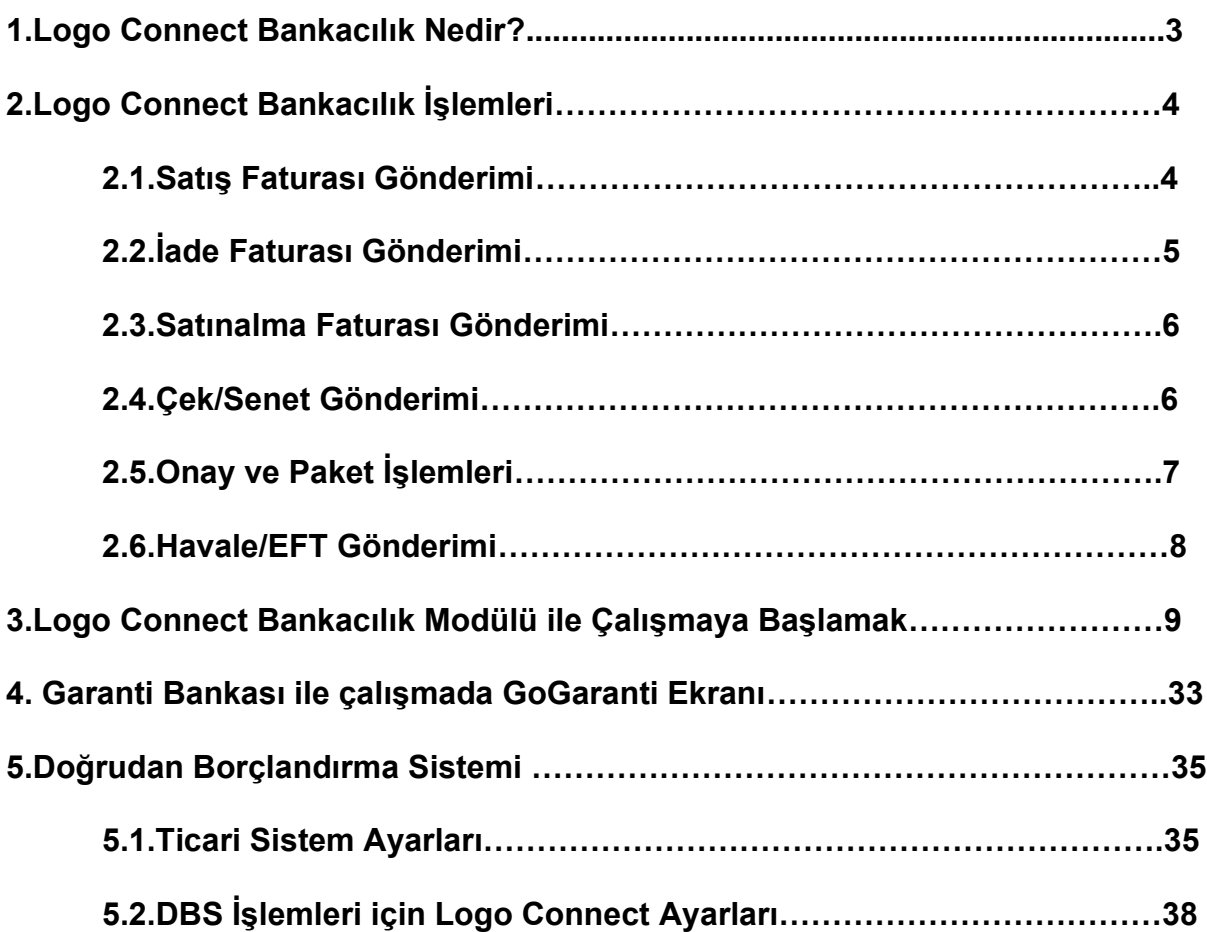

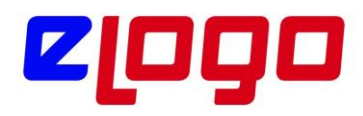

## **1.Logo Connect Bankacılık Nasıl Çalışır?**

Logo Connect, Logo Ticari Sistem ve İnsan Kaynakları Programlarının firmalar arası ve firmalar ile bankalar arası veri transferini sağlayan bir aracı programdır.

Logo Connect B2B kullanıcıları FTP veya klasör aktarımı üzerinden kendi ağlarında firmaları arası veri aktarımı yapabilirken, Logo Sunucuları üzerinden kendi ağları haricindeki firmalara veri aktarımlarını gerçekleştirebilir.

Logo Connect Bankacılık Modulü kullanıcıları, Logo Ticari Sistem tarafındaki firmalarının Bankacılık işlemlerini LogoConnect üzerinden gerçekleştirirler. Logo Connect, Logo Ticari Sistem Programları (ERP: Tiger Enterprse, Tiger Plus, Go Plus, Tiger2, Unity2 vb.) ile bankalar arasındaki entegrasyonu sağlayan platformdur.

Firmalar sistemlerindeki faturaları, banka fişlerini, çek ve senetlerini Logo Connect' te seçip paketler ve bankaya gönderirler. Bankadan dönen işlem sonuçlarına göre Logo Connect tarafından, Ticari Sistem'deki kayıtların statüleri değiştirilir, karşı işlem oluşturularak cari hesabın borç takibi kapatılır.

Logo Connect üzerinden yapılabilecek bankacılık işlemleri aşağıda kısaca gösterilmiştir. Devamında, Logo Connect üzerinden bankalara Havale/EFT gönderimi, Satış Faturası gönderimi ve dikkat edilmesi gerekenler gösterilmiştir.

Logo Connect, Logo Ticari Sistem ve İnsan Kaynakları Programlarının firmalar arası ve firmalar ile bankalar arası veri transferini sağlayan bir aracı programdır.

Logo Connect B2B kullanıcıları FTP veya klasör aktarımı üzerinden kendi ağlarındafirmaları arası veri aktarımı yapabilirken, Logo Sunucuları üzerinden kendi ağları haricindekifirmalara veri aktarımlarını gerçekleştirebilir.

Logo Connect Bankacılık Modulü kullanıcıları, Logo Ticari Sistem tarafındaki firmalarının Bankacılık işlemlerini Logo Connect üzerinden gerçekleştirirler. Logo Connect,Logo Ticari Sistem Programları (ERP: Tiger Enterprse, Tiger Plus, Go Plus, Tiger2, Unity2vb.) ile bankalar arasındaki entegrasyonu sağlayan platformdur. Firmalar sistemlerindekifaturaları, banka fişlerini, çek ve senetlerini LogoConnect' te seçip paketler ve bankaya gönderirler.

Bankadan dönen işlem sonuçlarına göre Logo Connect tarafından, Ticari Sistem'deki kayıtların statüleri değiştirilir, karşı işlem oluşturularak cari hesabın borç takibi kapatılır.

Logo Connect üzerinden yapılabilecek bankacılık işlemleri aşağıda kısaca gösterilmiştir. Devamında, Logo Connect üzerinden bankalara Havale/EFT gönderimi, SatışFaturası gönderimi ve dikkat edilmesi gerekenler gösterilmiştir.

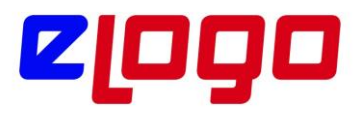

## **2.Logo Connect Bankacılık İşlemleri**

## **2.1.Satış Faturası Gönderimi**

Bankaya aktarım için satış faturası hazırlama işleminin yapıldığı menü seçeneğidir. Logo Connect ana menüsünde **"Bankacılık İşlemleri Gönderimi"** modulü altında **"Satış Faturası"** seçeneği olarak yer alır.

Satış Faturası Gönderimi işlemi, satış faturalarının elektronik ortamda bankaya iletilmesi ve vadesi gelen faturaların tahsil edilerek işlem tamamlandı sonucunun müşteriye gönderilmesi işlemidir. Banka üzerinden satış faturaları ile yapılacak işlemler değişik olabilir. Bu nedenle aktarımın hangi amaçla yapılacağı aktarım penceresinde yer alan

- Yüklenecek faturalar
- Tutarı güncellenecek faturalar
- Silinecek faturalarseçenekleri ile belirlenir.
- Bankalar

seçeneği ile faturaların gönderilecekleri bankalar belirlenir.

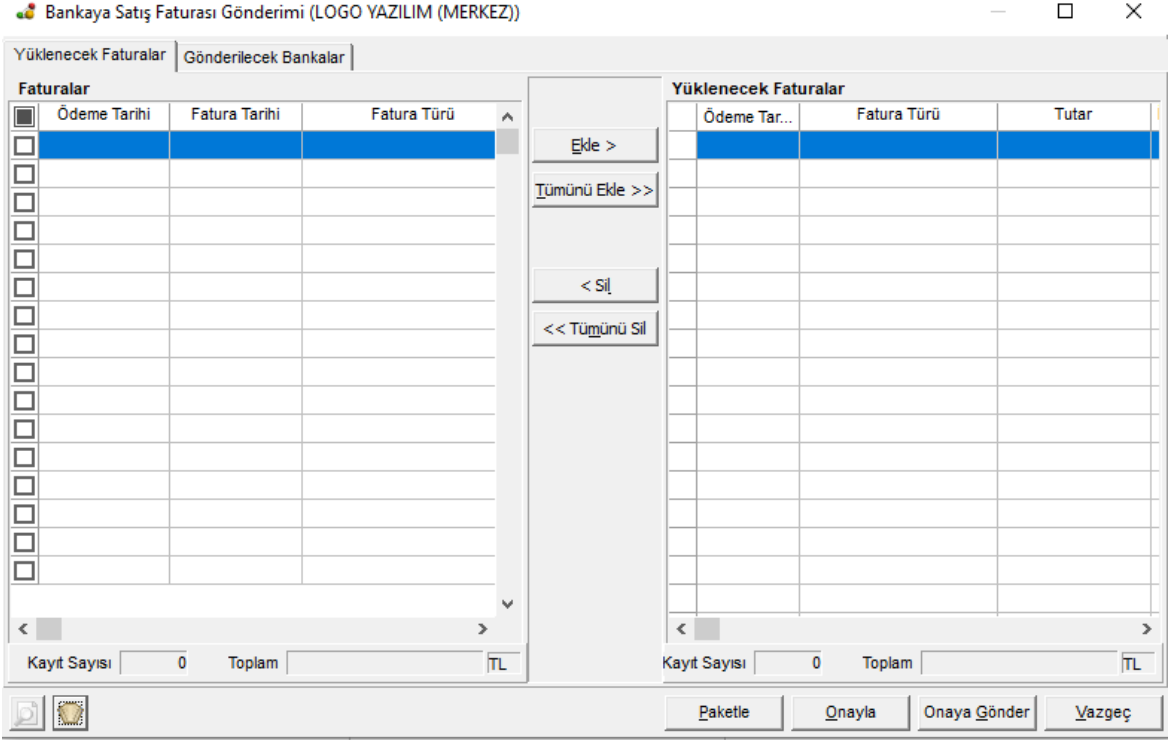

Şekil 1. Bankaya Satış Faturası Gönderimi

**Yüklenecek faturalar** sekmesi ile bankaya tahsil amaçlı gönderilecek satış faturalarının aktarımı gerçekleştirilir.

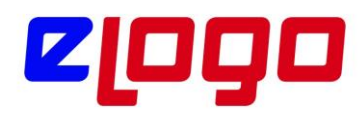

**Tutarı güncellenecek faturalar** sekmesi ile daha önce bankaya gönderilmiş ancak tutar değişikliği sözkonusu olan faturaların paketlenmesi gerçekleştirilir.

**Silinecek faturalar** sekmesi, daha önce bankaya gönderilen ancak işlem yapılmadan silinecek faturalar için kullanılır. İşlem tamamlandı akibeti gelen işlemlerler için kullanılamaz.

**Aboneler** sekmesi, otomatik ödeme talimatı/iptali ya da hatalı abone bildirimi işlemleri için kullanılır.

**Bankalar** sekmesi, faturaların yükleneceği bankaları gönderim sırasında belirlemek için kullanılır.

#### **2.2.İade Faturası Gönderimi**

Bankaya aktarım için iade faturası hazırlama işleminde kullanılır. Logo Connect ana menüsünde "Bankacılık İşlemleri Gönderimi" seçeneği altında yer alır. Perakende satış iade ve toptan satış iade faturalarının bankaya gönderiminin yapıldığı seçenektir. Daha önceden bankaya tahsil için gönderilen perakende satış ve toptan satış faturalarına iade faturası kesilerek bankaya iade için gönderilir.

Bankaya aktarılacak faturalar ve ilgili bankalar

- Yüklenecek Faturalar
- Bankalar

seçenekleri ile belirlenir.

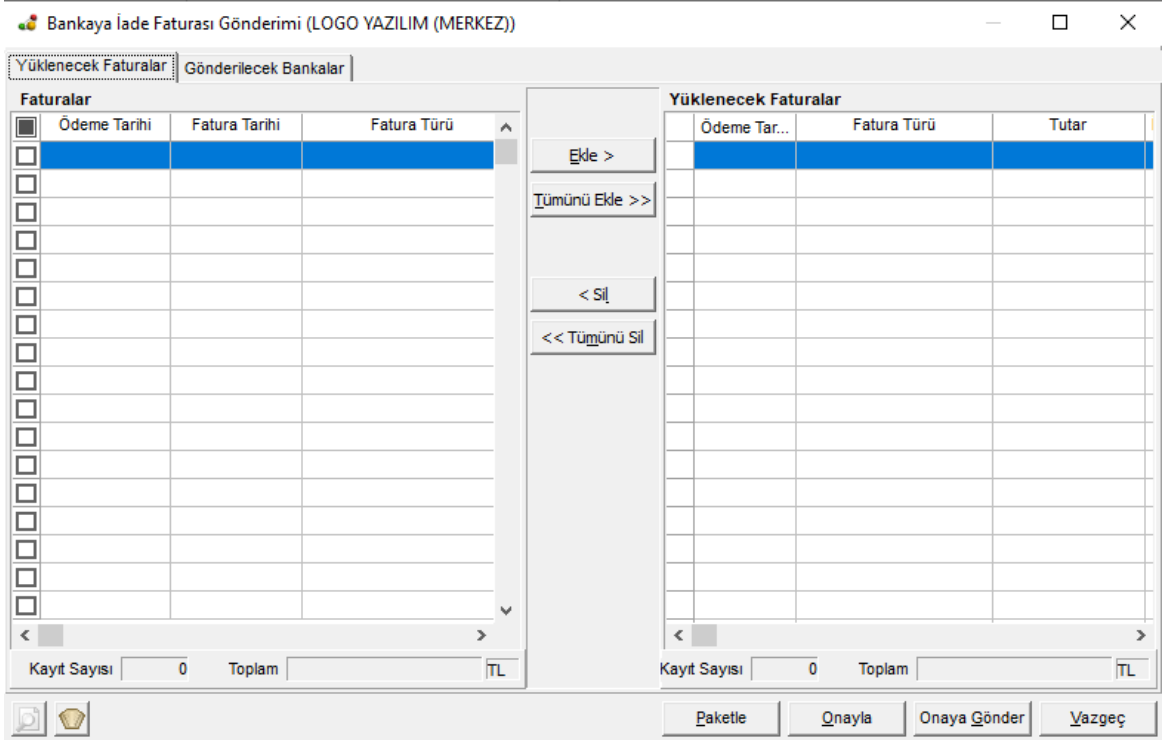

Şekil 2. Bankaya İade Faturası Gönderimi

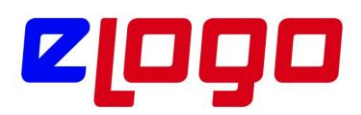

## **2.3.Satınalma Faturası Gönderimi**

Bankaya aktarım için alım faturası hazırlama işleminde kullanılır. Logo Connect ana menüsünde "Bankacılık İşlemleri Gönderimi" modulü altında yer alır. Yapılan alımlara ait ödemelerin gerçekleştirilmesi için Satınalma Faturası ve Alınan Hizmet Faturasının bankaya gönderiminin yapıldığı seçenektir.

Bankaya aktarılacak faturalar ve ilgili bankalar

•Yüklenecek Faturalar

• Bankalar

seçenekleri ile belirlenir.

|                        |                       | « Bankaya Satınalma Faturası Gönderimi (LOGO YAZILIM (MERKEZ)) |                |           |                      |          |             |              | $\Box$         | ×             |
|------------------------|-----------------------|----------------------------------------------------------------|----------------|-----------|----------------------|----------|-------------|--------------|----------------|---------------|
| Yüklenecek Faturalar   | Gönderilecek Bankalar |                                                                |                |           |                      |          |             |              |                |               |
| Faturalar              |                       |                                                                |                |           | Yüklenecek Faturalar |          |             |              |                |               |
| Ödeme Tarihi<br>$\Box$ | Fatura Tarihi         | Fatura Türü<br>A                                               |                |           | Ödeme Tar            |          | Fatura Türü |              | Tutar          |               |
| □                      |                       |                                                                | $E$ kle >      |           |                      |          |             |              |                |               |
|                        |                       |                                                                | Tümünü Ekle >> |           |                      |          |             |              |                |               |
| $\Box$                 |                       |                                                                |                |           |                      |          |             |              |                |               |
|                        |                       |                                                                |                |           |                      |          |             |              |                |               |
|                        |                       |                                                                |                |           |                      |          |             |              |                |               |
| С                      |                       |                                                                | $<$ Sil        |           |                      |          |             |              |                |               |
| E                      |                       |                                                                | << Tümünü Sil  |           |                      |          |             |              |                |               |
|                        |                       |                                                                |                |           |                      |          |             |              |                |               |
| $\Box$<br>$\Box$       |                       |                                                                |                |           |                      |          |             |              |                |               |
| $\Box$                 |                       |                                                                |                |           |                      |          |             |              |                |               |
| $\Box$                 |                       |                                                                |                |           |                      |          |             |              |                |               |
| $\Box$                 |                       |                                                                |                |           |                      |          |             |              |                |               |
| $\Box$                 |                       |                                                                |                |           |                      |          |             |              |                |               |
| $\Box$                 |                       |                                                                |                |           |                      |          |             |              |                |               |
| $\Box$                 |                       |                                                                |                |           |                      |          |             |              |                |               |
| $\Box$                 |                       | v                                                              |                |           |                      |          |             |              |                |               |
| $\checkmark$           |                       | $\mathbf{\hat{}}$                                              |                | $\bar{<}$ |                      |          |             |              |                | $\rightarrow$ |
| Kayıt Sayısı           | $\pmb{0}$<br>Toplam   | $\overline{\mathsf{TL}}$                                       |                |           | Kayıt Sayısı         | $\bf{0}$ | Toplam      |              |                | TL.           |
|                        |                       |                                                                |                |           | Paketle              | Onayla   |             | Onaya Gönder | $\sqrt{$ azgeç |               |

Şekil 3. Bankaya Satınalma Faturası Gönderimi

## **2.4.Çek/Senet Gönderimi**

Kullanılan Logo uygulamalarında kaydedilen Çek/Senetler sunucu üzerinden çalışılan bankalara gönderilir. Bunun için "Bankacılık İşlemleri Gönderimi" modulü altında yer alan "Çek/Senet Hazırla" seçeneği kullanılır.

Kullanılan Logo uygulamasında kaydedilen Çek/Senet kayıtlarının yer aldığı Bankaya "Çek/Senet Hazırla Gönderimi" penceresi açılır.

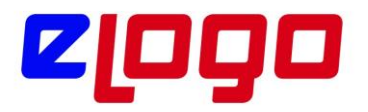

Pencere iki bölümden oluşmaktadır. Çek/Senetler başlığını taşıyan bölümde kullanılmakta olunan Logo uygulamasında (TigerEnterprise, TigerPlus, GoPlus, Unity2, Tiger2, Go vb.) kaydedilmiş olan Çek/Senet kayıtları yer alır.

Bu kayıtlardan bankaya gönderilmek için paketlenecekler **"Ekle"** seçeneği ile Seçilen Çek/Senetler bölümüne aktarılır. Tüm işlemleri bankaya göndermek için **"Hepsini Ekle"** seçeneği kullanılır.

|                                     |                      |       | « Bankaya Çek/Senet Gönderimi (LOGO YAZILIM (MERKEZ)) |       |         |                   |       |                              |       |         |        |              | $\Box$ |        | $\times$          |
|-------------------------------------|----------------------|-------|-------------------------------------------------------|-------|---------|-------------------|-------|------------------------------|-------|---------|--------|--------------|--------|--------|-------------------|
|                                     | Çek/Senet Bordroları |       |                                                       |       |         |                   |       | Seçilen Çek/Senet Bordroları |       |         |        |              |        |        |                   |
|                                     | <b>Bordro No</b>     | Tarih | Türü                                                  | Tutar | $\land$ |                   |       | <b>Bordro No</b>             | Tarih |         | Türü   | Tutar        | Döviz  |        | $H_1$             |
| □                                   |                      |       |                                                       |       |         | Eke               |       |                              |       |         |        |              |        |        |                   |
|                                     |                      |       |                                                       |       |         | Protestolu Ekle > |       |                              |       |         |        |              |        |        |                   |
|                                     |                      |       |                                                       |       |         | Tümünü Ekle >>    |       |                              |       |         |        |              |        |        |                   |
|                                     |                      |       |                                                       |       |         |                   |       |                              |       |         |        |              |        |        |                   |
|                                     |                      |       |                                                       |       |         |                   |       |                              |       |         |        |              |        |        |                   |
|                                     |                      |       |                                                       |       |         | $<$ Sil           |       |                              |       |         |        |              |        |        |                   |
| alalalalalalalalalalalalalalalalala |                      |       |                                                       |       |         | << Tümünü Sil     |       |                              |       |         |        |              |        |        |                   |
|                                     |                      |       |                                                       |       |         |                   |       |                              |       |         |        |              |        |        |                   |
|                                     |                      |       |                                                       |       |         |                   |       |                              |       |         |        |              |        |        |                   |
|                                     |                      |       |                                                       |       |         |                   |       |                              |       |         |        |              |        |        |                   |
|                                     |                      |       |                                                       |       |         |                   |       |                              |       |         |        |              |        |        |                   |
|                                     |                      |       |                                                       |       |         |                   |       |                              |       |         |        |              |        |        |                   |
|                                     |                      |       |                                                       |       |         |                   |       |                              |       |         |        |              |        |        |                   |
|                                     |                      |       |                                                       |       |         |                   |       |                              |       |         |        |              |        |        |                   |
|                                     |                      |       |                                                       |       |         |                   |       |                              |       |         |        |              |        |        |                   |
|                                     |                      |       |                                                       |       |         |                   |       |                              |       |         |        |              |        |        |                   |
|                                     |                      |       |                                                       |       |         |                   |       |                              |       |         |        |              |        |        |                   |
|                                     |                      |       |                                                       |       |         |                   |       |                              |       |         |        |              |        |        |                   |
| $\langle$                           |                      |       |                                                       | $\,$  | ٧       |                   | $\,<$ |                              |       |         |        |              |        |        | $\,$              |
|                                     |                      |       |                                                       |       |         |                   |       |                              |       |         |        |              |        |        |                   |
|                                     |                      |       |                                                       |       |         |                   |       |                              |       |         |        | Toplam       |        |        | $\overline{0}$ TL |
|                                     |                      |       |                                                       |       |         |                   |       |                              |       | Paketle | Onayla | Onaya Gönder |        | Vazgeç |                   |

Şekil 4. Bankaya Çek/Senet Gönderimi

## **2.5.Onay ve Paket İşlemleri**

Gönderilecek belgelerin onay işlemleri Onayla ya da Onaya Gönder seçenekleri ile gerçekleştirilir.

Onaylama ve Onaya Gönderme seçenekleri kullanıcı yetkisine bağlı olarak kullanılır. Onaya gönderilen paketler Onay İşlemleri menü seçeneği altında yer alan Onaylanacak İşlemler ve Paketlenecek İşlemler menü seçenekleri ile izlenir.

Onaylama işlemlerinden sonra Paketle düğmesi tıklanarak aktarılacak veriler paketlenir.

Paketleme işlemi; doğrudan ilk adımdaki hazırlama penceresinde, Onaylanacak İşlemler ya da Paketlenecek İşlemler pencerelerinde yapılabilir.

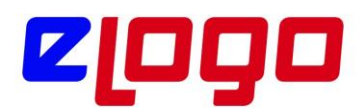

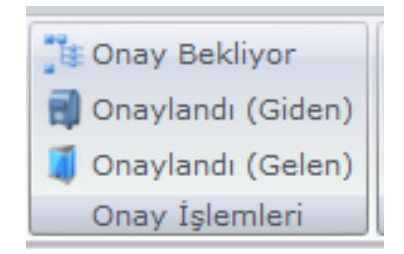

Şekil 5. Onay İşlemleri

## **2.6.Havale/Eft Gönderimi**

Kullanılan Logo uygulamalarında kaydedilen banka Havale/EFT işlemleri sunucu üzerinden çalışılan bankalara gönderilir. Bunun için menü ağacında **"Bankacılık İşlemleri Gönderimi"** modulü altında yer alan **"Havale/EFT"** seçeneği kullanılır.

Kullanılan Logo uygulamasında **"Bankaya iletilecek"** işlem statüsü ile kaydedilen Havale/EFT fişlerinin yer aldığı **"Bankaya Havale/EFT Gönderimi"** penceresi açılır.

Pencere iki bölümden oluşmaktadır. **"EFT/Havale İşlemleri"** başlığını taşıyan bölümde kullanılmakta olunan Logo uygulamasında (Tiger3Enterprise, Go3 ve Tiger3 grubu) bulunan işlemler seçilen filtreye göre listelenir.

Bu işlemlerden bankaya gönderilmek için paketlenecekler, **"Ekle"** seçeneği ile "Seçilen İşlemler" bölümüne aktarılır. Tüm işlemlerin aktarımı için **"Hepsini Ekle"** seçeneği kullanılır.

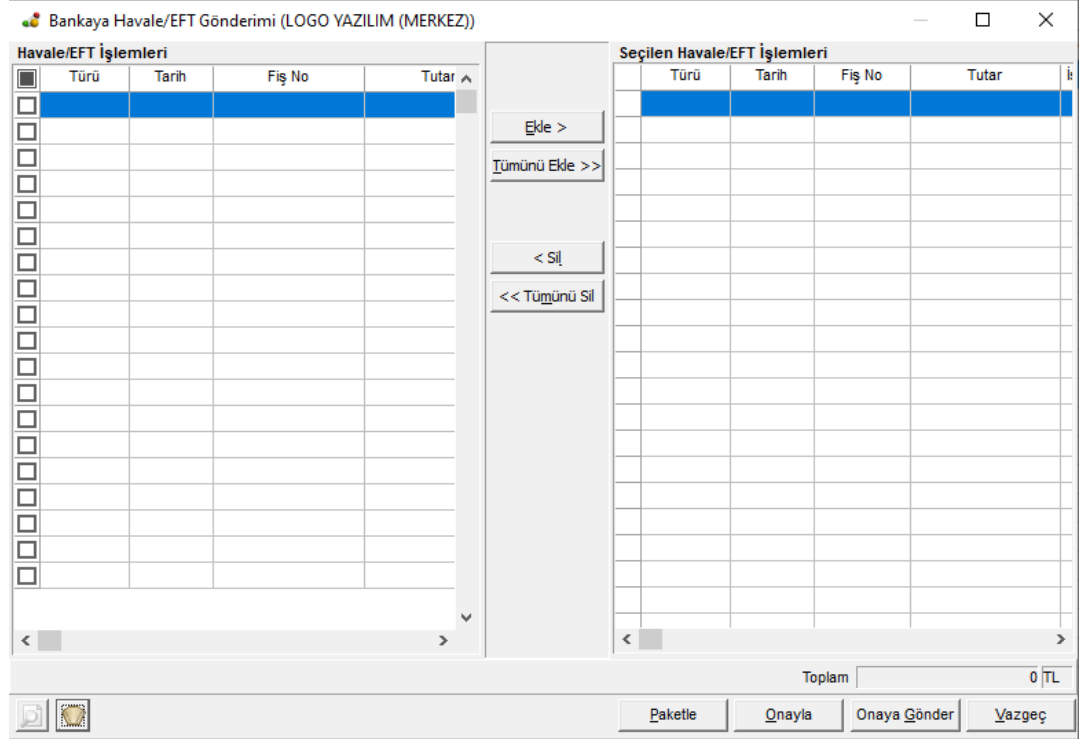

Şekil 6. Bankaya Havale/EFT Gönderimi

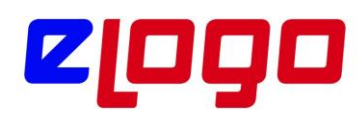

## **3.Logo Connect Bankacılık Modulü ile Çalışmaya Başlamak**

Logo Connect Bankacılık Modulü ile çalışmak için öncelikle çalışılacak olan banka ile irtibata geçilerek ilgili başvuru işlemlerinin yapılması gerekir.

1. Başvuru İşlemleri: Müşteri, Banka ile bankacılık işlemlerini LOGOCONNECT üzerinden yapacağını belirten sözleşmeyi imzalar. Sözleşmede kullanılacak ürünlerin, modullerin ve kullanım şekillerinin doğru belirlenmesine dikkat edilmelidir. Örneğin, Havale işlemlerinde alıcı TCKN/VKN'si ile Hesap Doğrulama yapılması bu sözleşmede belirlenir.

2.İmzalanan bu sözleşme karşılığında Banka önce Logo'ya daha sonra müşteriye "Banka Müşteri Kodu"nu iletecektir. Bu kod,

- Garanti Bankası'nda "GoGaranti Numarası",
- Yapı Kredi Bankası'nda "Firma Kodu",
- Akbank'ta "Müşteri Kodu"olarak kullanılmaktadır,
- Vakıfbank'ta Müşteri numarası kullanılmaktadır,
- Kuveyttürk'te Müşteri numarası kullanılmaktadır.

3.Banka Müşteri Kodu müşteriye ulaşmadan önce banka tarafından Logo'ya bildirilmeli, tanım oluşturulmalıdır.

4.ERP Sistem İşletmeni (Tiger3EnterpriseSYS.exe, Tiger3SYS.exe, GO3SYS.exe vb.) çalıştırılıp, "Firma Tanımı" nda "Genel" tabında "Vergi Numarası" alanına 10 haneli vergi numarası doğru olarak girilmelidir.

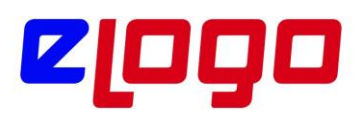

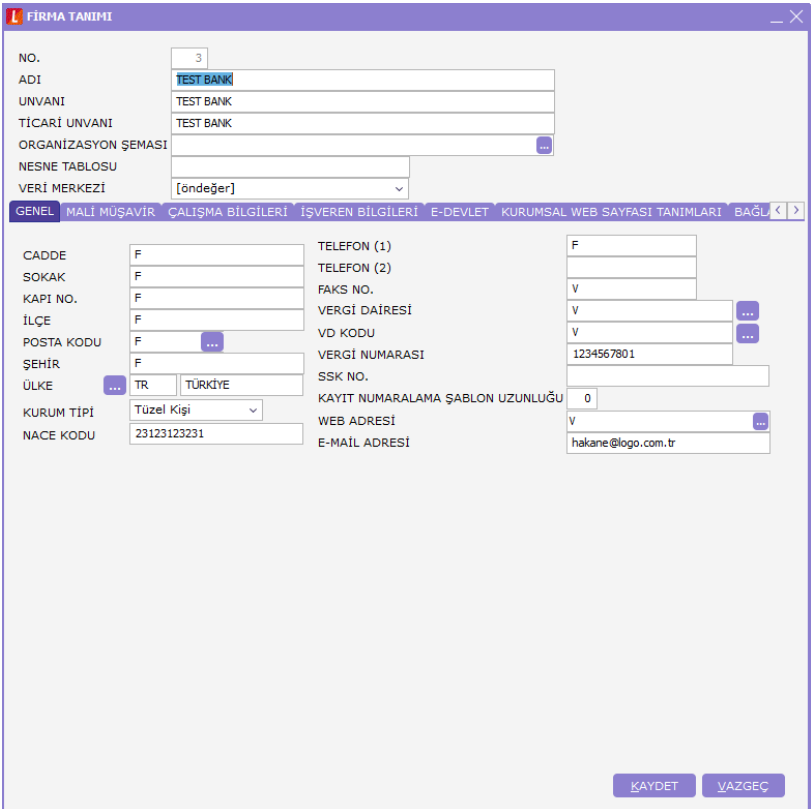

Şekil 7. Firma Tanımı Vergi Numarası

Bu alana ulaşmak için ;ERPSYS.exe çalıştırılıp "Yönetim / Firmalar / Değiştir / Detaylar" ile açılan "Firma Tanımı" ekranında "Genel Tabı" seçilmelidir.

5. Bundan sonraki adımlar, Ticari Sistemde Banka, Banka Hesap tanımlarının düzenlenmesi ile Cari Hesap Kartlarına ait Banka ve Banka Hesap tanımlarının düzenlenmesidir. Bu düzenlemelerin yapılması için ERP.exe çalıştırılır ve aşağıdaki adımlar gerçekleştirilir.

i. Ticari Sistem tarafında; "Finans / Ana Kayıtlar / Bankalar" yolu ile açılan browserda, çalışılacak bankaya ait banka kartı düzenlenir.

\* Banka Kartı' nda, "Banka-Şube No" alanına "xxxx-yyyyy" şeklinde, numerik, 4 haneli banka ve 5 haneli şube numaralarının doğru girilmiş olması gereklidir.

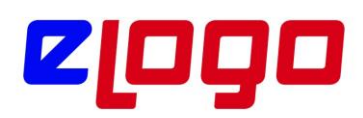

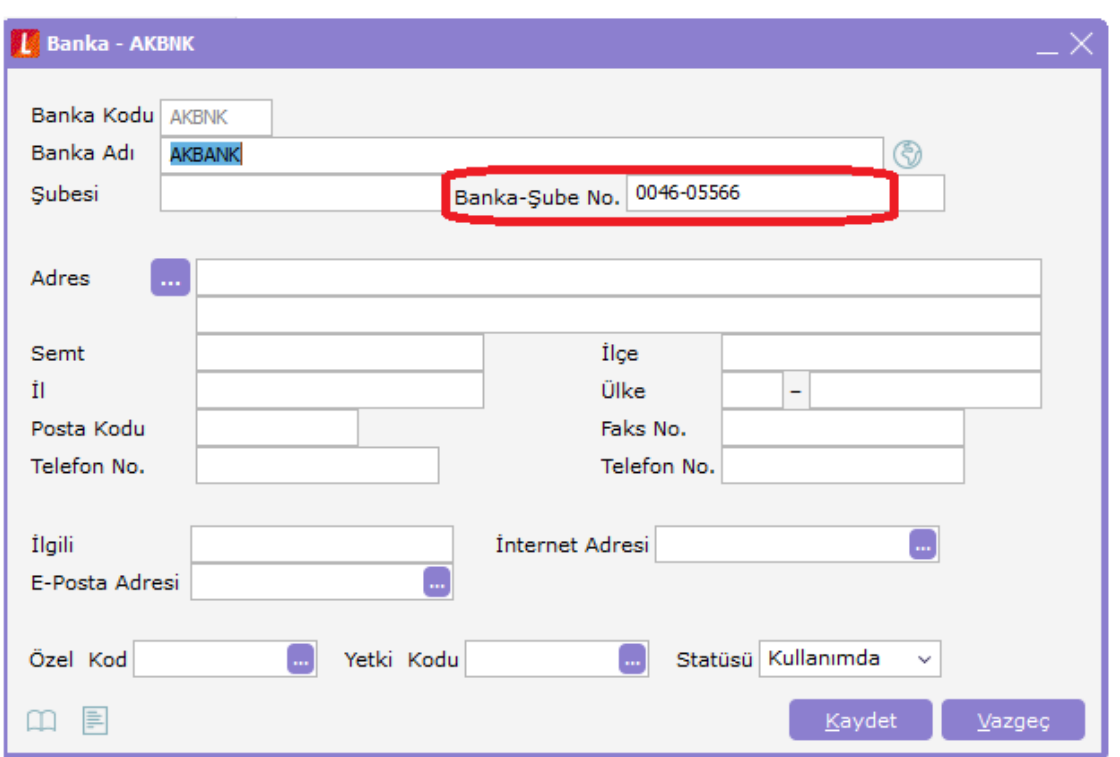

Şekil 8. Akbank Banka Kartı

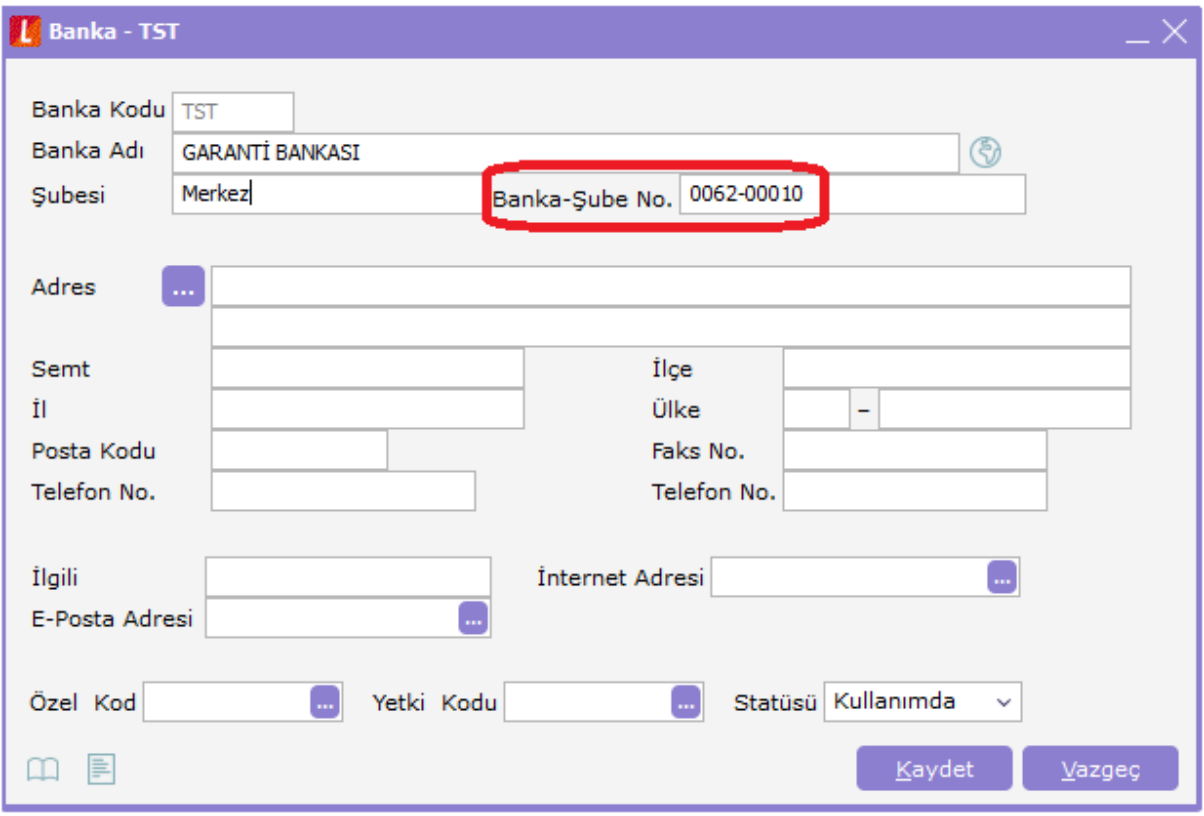

Şekil 9. Garanti Bankası Banka Kartı

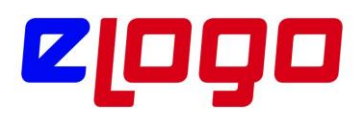

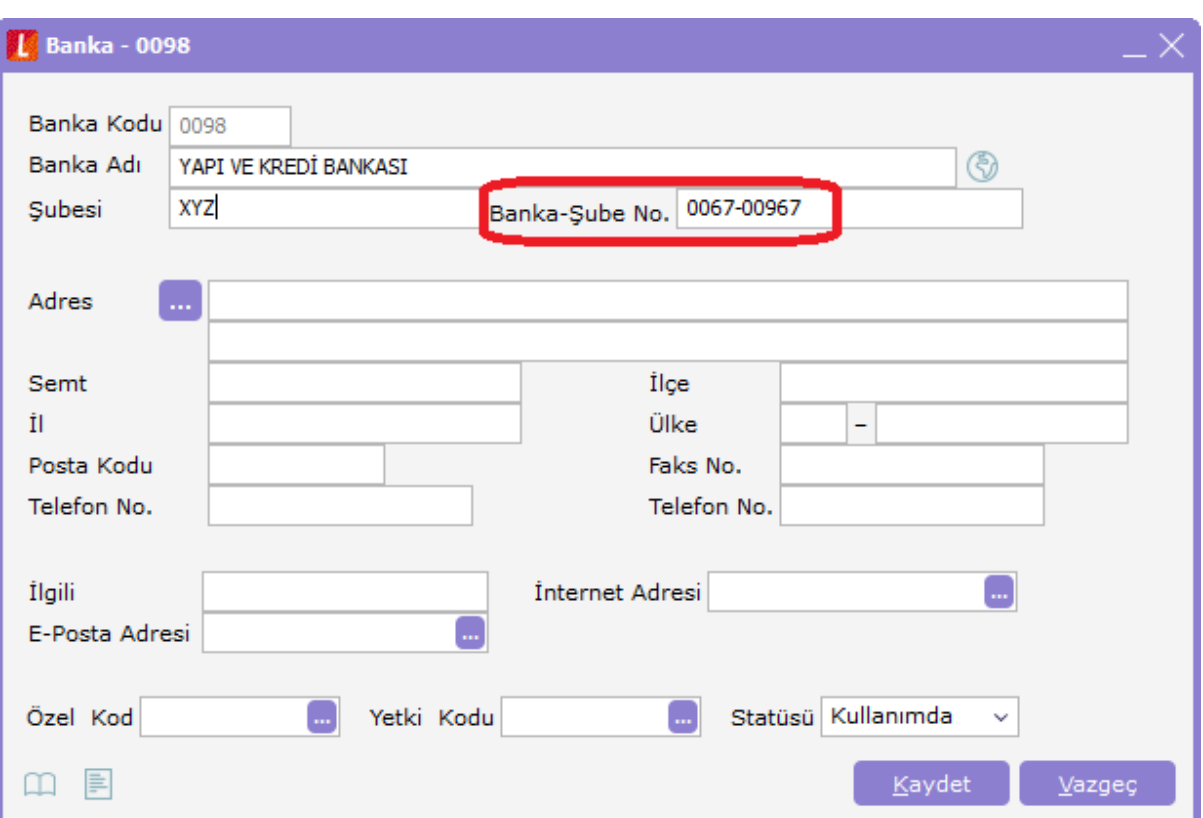

Şekil 10. Yapı Kredi Bankası Banka Kartı

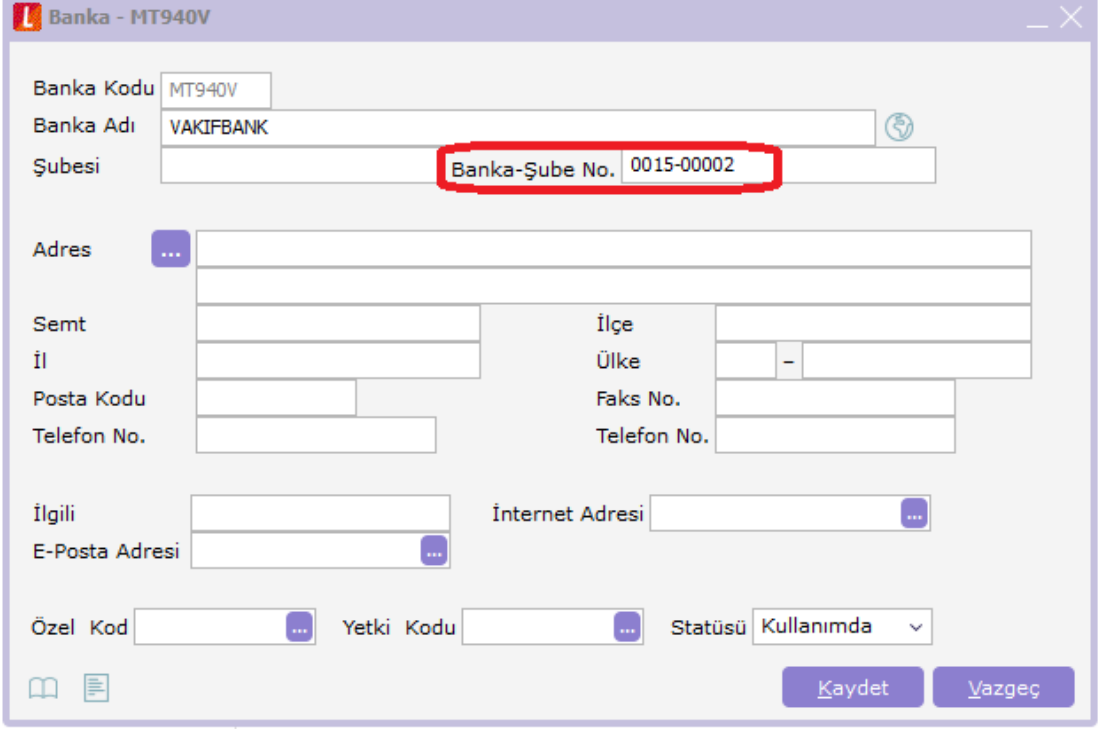

Şekil 11. Vakıfbank Banka kartı

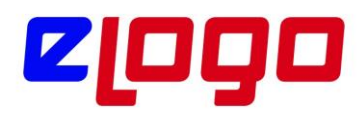

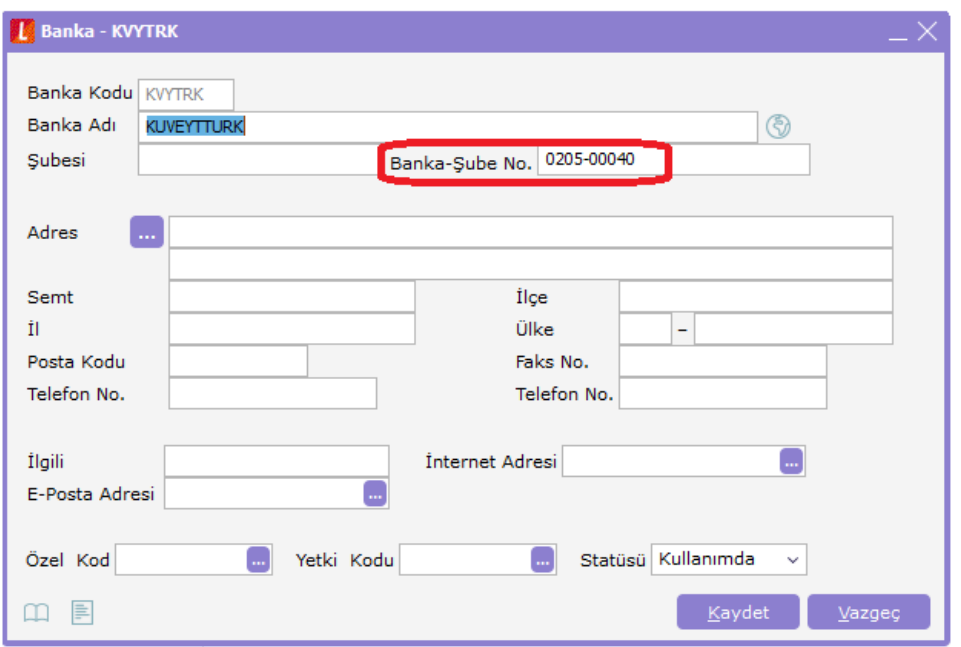

Şekil 12. Kuveyttürk Bankası Banka Kartı

ii. Banka Kartı üzerinde F9 Menüsünde (Sağ klik) "Hesaplar" seçilir. Açılan "Banka Hesapları" browserında, bankaya gönderim işlemlerinde kullanılacak ilgili "Banka Hesap Kartı" düzenlenir.

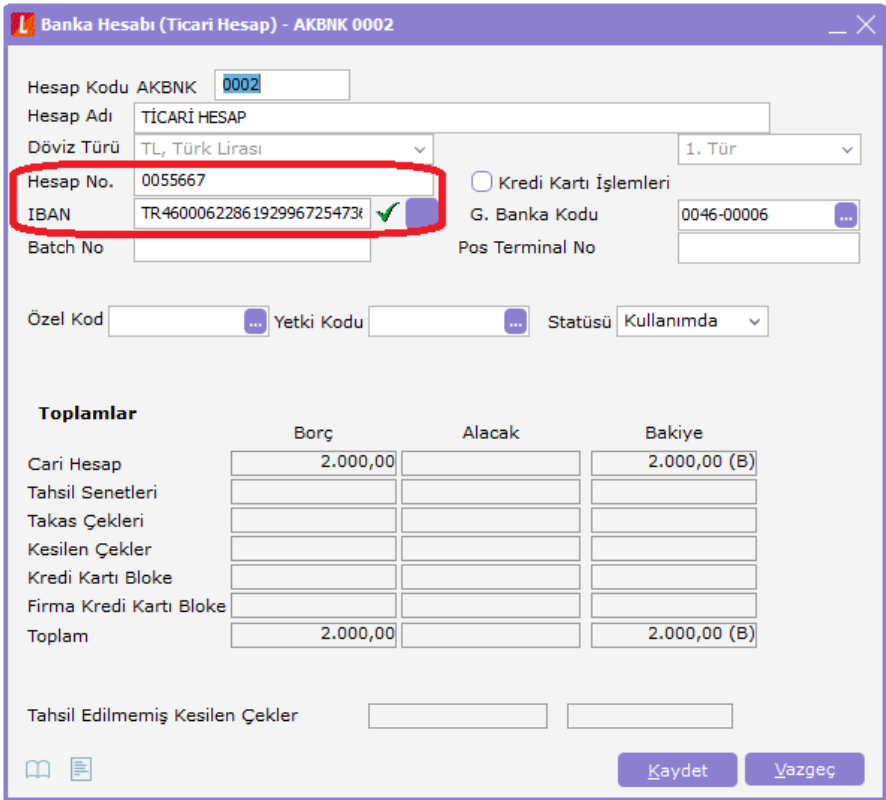

Şekil 13. Akbank Banka Hesap Kartı

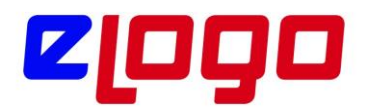

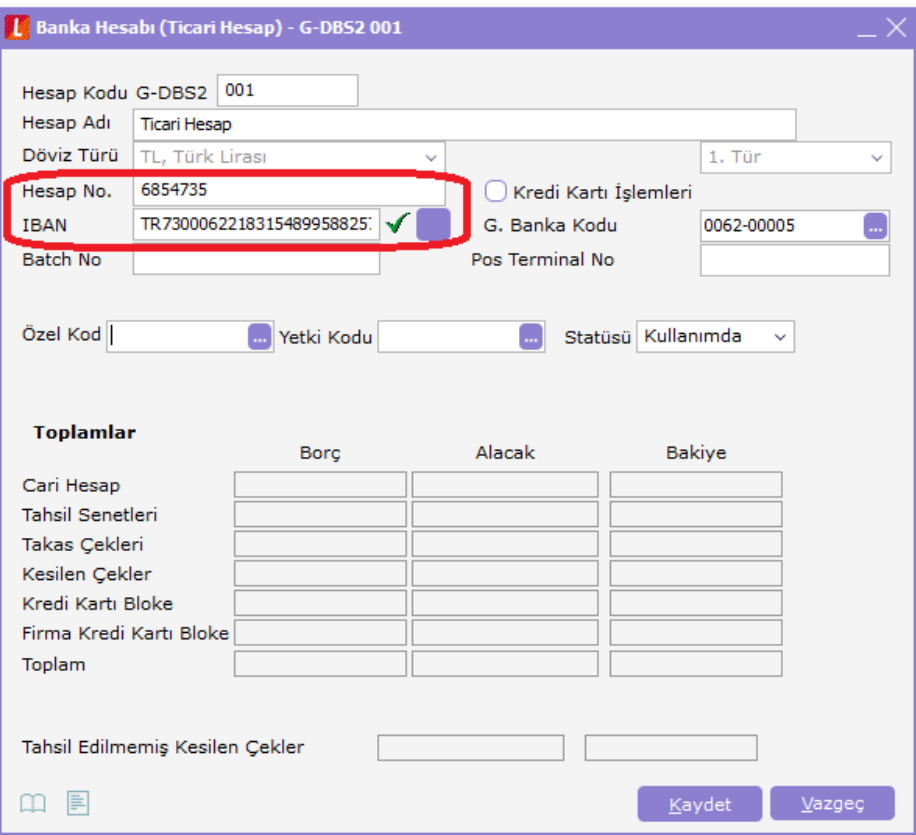

Şekil 14. Garanti Bankası Banka Hesap Kartı

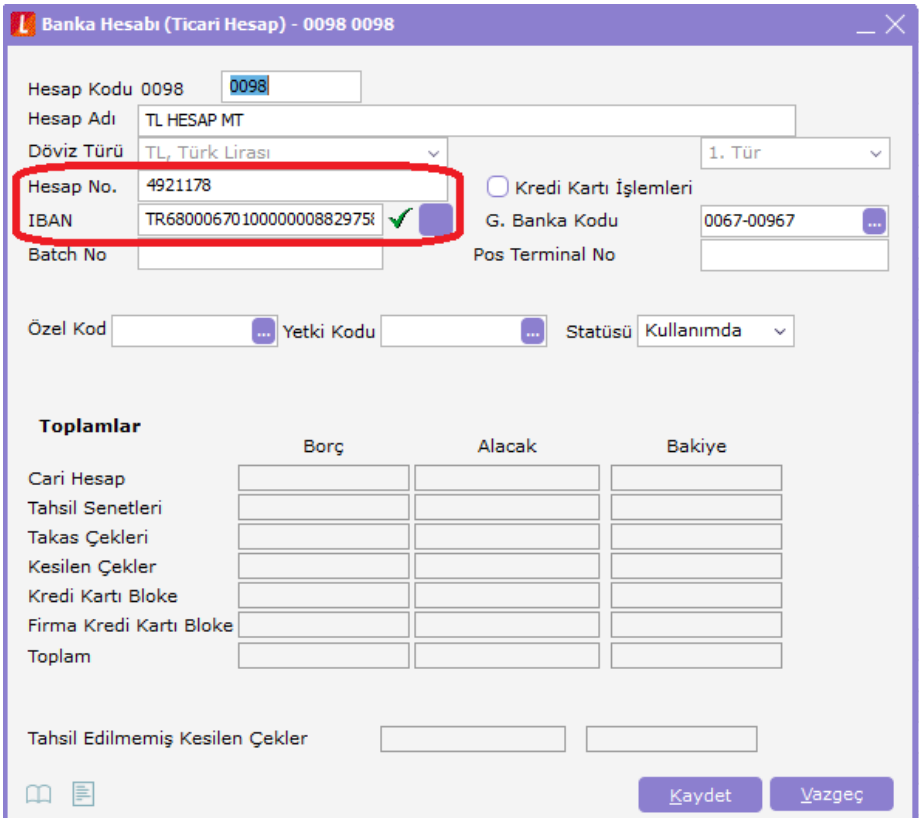

Şekil 15. Yapı Kredi Bankası Banka Hesap Kartı

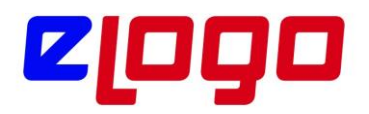

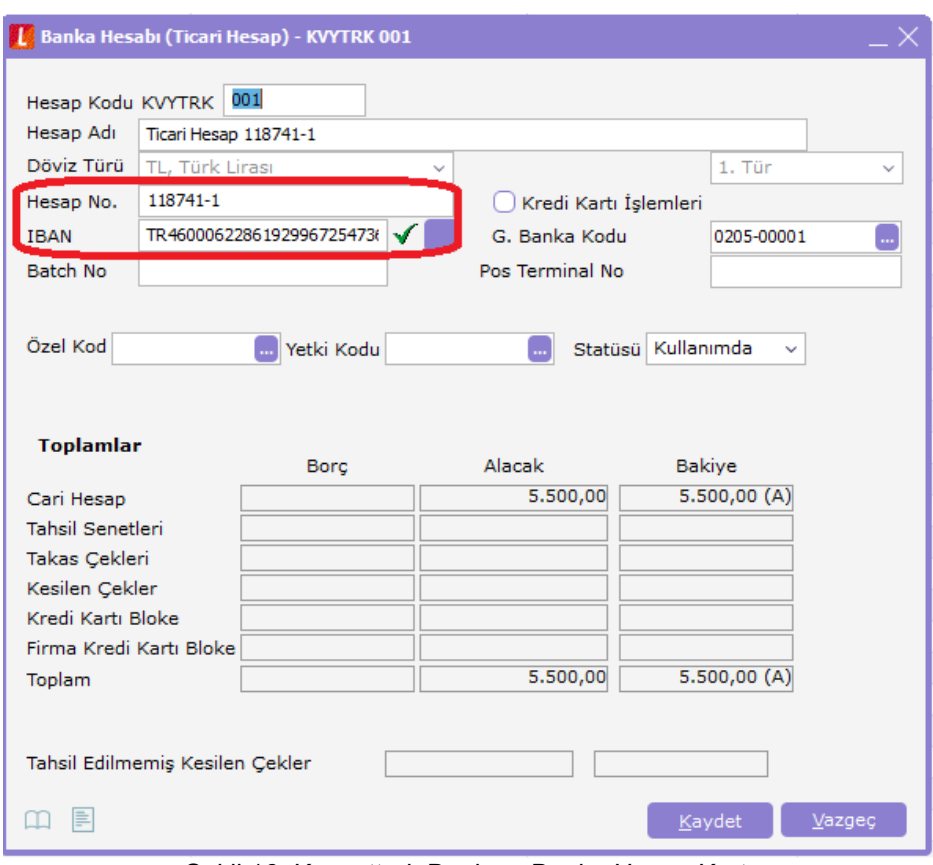

Şekil 16. Kuveyttürk Bankası Banka Hesap Kartı

\* Banka Hesap Kartları' nda "Hesap No" alanına banka hesap numarasının, "IBAN" alanına IBAN bilgisinin doğru yazılmış olması önemlidir. EFT işlemlerinde bankaların öncelikli tercihi IBAN'dır, bu nedenle IBAN alanının doldurulmasını tavsiye ederiz.

iii. Cari Hesap Kartları' nda aşağıdaki ayaların yapılması gerekir.

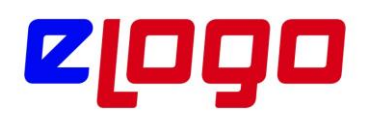

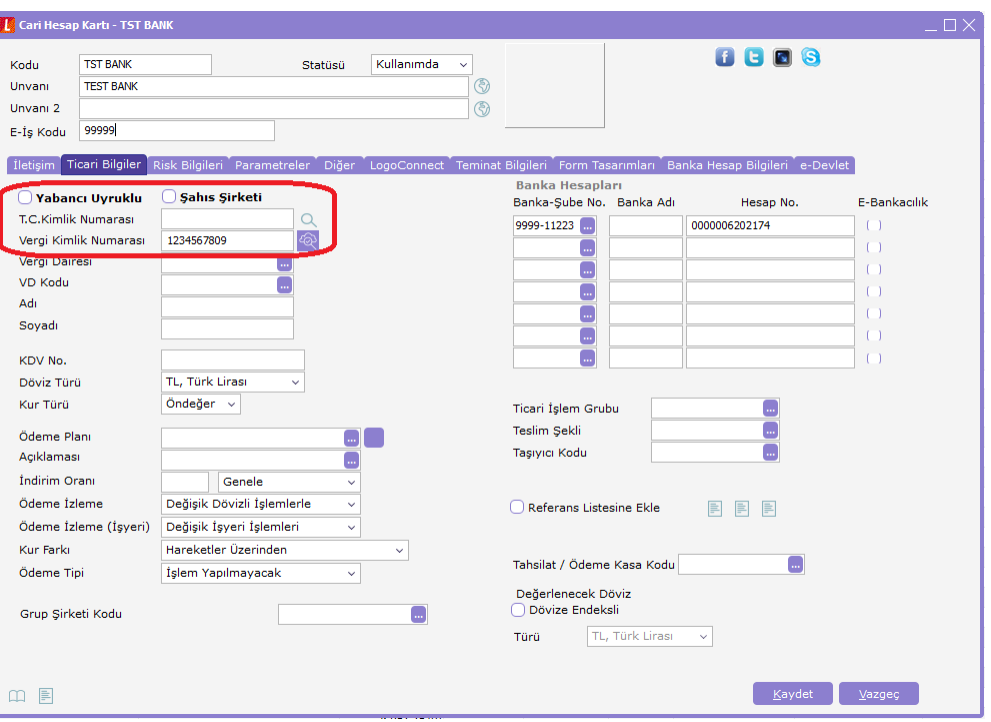

Şekil 17. Cari Hesap Kartı "Ticari Bilgiler" Tabı

Cari Hesap Kartında "Ticari Bilgiler" tabında "Vergi Kimlik Numarası" alanı bulunmaktadır. Bu alanın doldurulması zorunlu değildir. Boş bırakıldığında banka ile işlemlerde problem yaşanmaz. Ancak Garanti Bankası'nın bu alan için kontrolü vardır; bilgi girilmediği sürece problem olmadığı gibi eğer alan doldurulursa girilen değer 10 haneli ve numerik olmalıdır. Numerik olmayan bir karakter, boşluk konulursa ya da eksik veya fazla hane girilirse, Garanti Bankası'na bu cari ile ilgili gönderilen işlemler tamamlanamayacaktır, "Vergi Numarası alanında hatalı değer" hata mesajı dönecektir.

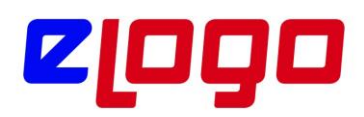

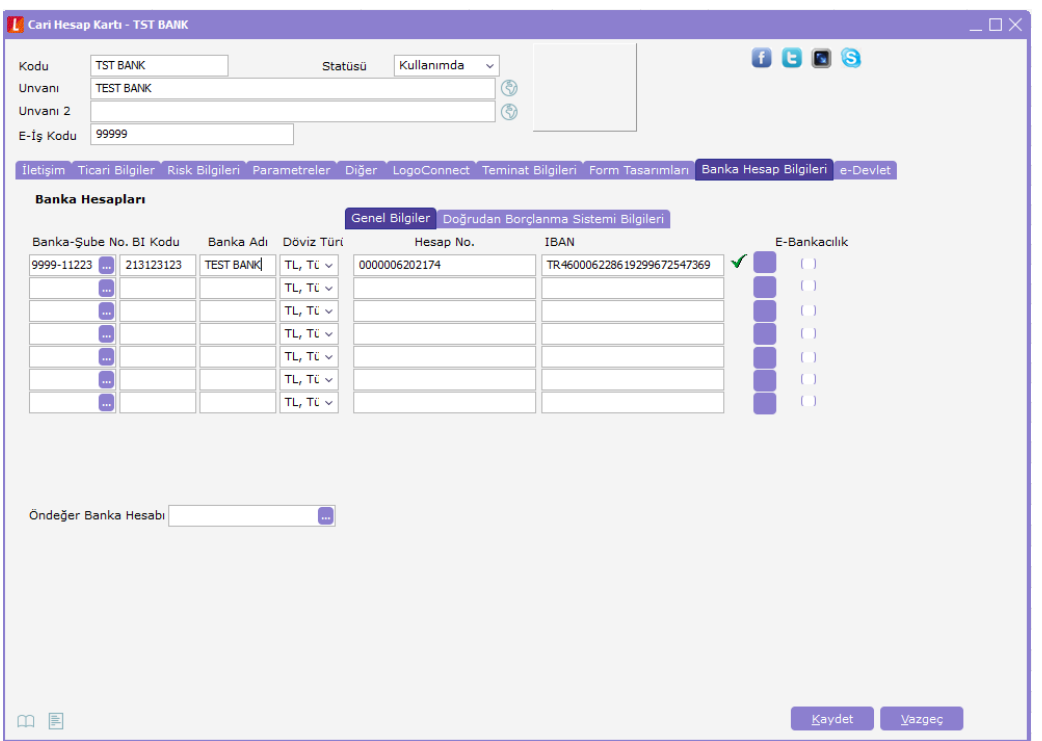

Şekil 18. Cari Hesap Kartı "Banka Hesap Bilgileri" Tabı

Banka Hesap Bilgileri tabında Banka Hesapları alanına Cari Hesaba'a ait banka hesap bilgileri girilmelidir.

Banka-Şube No alanında "xxxx-yyyyy" şeklinde 4 haneli numerik banka kodu ve 5 haneli numerik şube kodu girilmelidir. Bu seçim, alandaki browse butona tıklanarak ERP Sistem İşletmeninde daha önce yüklenmiş olan Banka Kayıtlarından da seçilebilir.

6.Daha sonra LogoConnectSYS.exe çalıştırılarak "Kurulum Asistanı" başlatılabilir. Burada adımları takip ederek gerekli ayarlar yapılır.

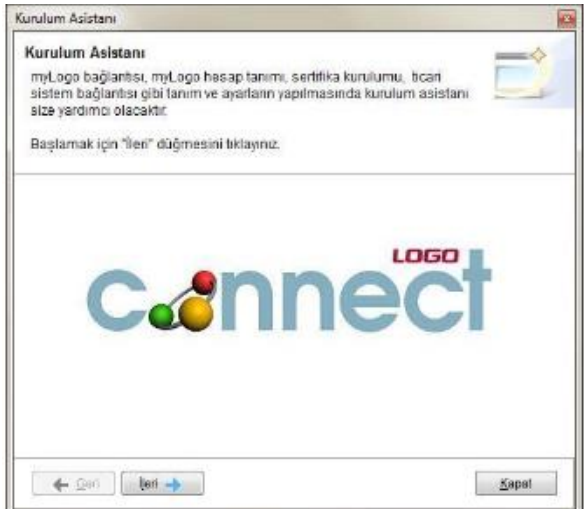

Şekil 19. LogoConnect Kurulum Asistanı

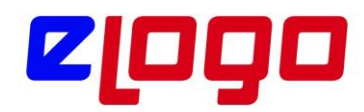

\* LogoConnect için Ticari Sistemden farklı bir veritabanı açılmalı ve LogoConnect'in bu veritabanında çalışacağı şekilde ilgili ayarlar yapılmalıdır.

i. MyLogo Bağlantı Ayarları adımında "Bağlantı Adresi" alanına "www.mylogo.com.tr" yazılır.

ii.Mylogo Hizmet Kullanım Seçimi adımında Bankacılık Modulünün kullanımı Mylogo Hizmetleri ile sağlandığı için, "Mylogo Hizmetlerini kullanacağım" seçilir.

iii. Müşterinin imzalayıp gönderdiği sözleşme Logo' ya ulaştığı anda Logo tarafından Mylogo' ya sözleşme girişi yapılır ve sözleşme girişi yapıldığında müşterinin bilgileri ile otomatik olarak yeni bir "Mylogo Hesabı" açılır. Bu hesabın aktivasyonu için müşterinin mail adresine Mylogo' dan otomatik bir mail gönderilir. Müşteri, aktivasyon işlemini yapıp Hesap Kodunu ve şifresini değiştirdikten sonra bu yeni hesabın bilgilerini LogoConnect' te kullanabilecektir.

iv. Mylogo Hesabı adımında istenen Hesap Bilgilerine yeni açılan hesabın bilgileri girilecektir.

\* Eğer müşterinin daha önceden açılmış bir Mylogo Hesabı var ise Logo' ya gönderdiği sözleşmede bu hesabın bilgilerini vererek sözleşmenin bu hesap ile çalışır hale getirilmesi gerekmektedir.

7.Kurulum asistanı tamamlandıktan sonra LogoConnect.exe çalıştırılır. Bankacılık işlemlerine başlamadan önce yapılacak son bir ayar vardır. Menü ağacında "

Çalışma Parametreleri Modulü" altında "Banka Çalışma Parametreleri" seçeneği ile açılan ekranda çalışılacak banka seçilir ve bankanın vermiş olduğu müşteri numarası buradaki "Müşteri Kodu" alanına yazılıp "Kaydet" tıklanır.

Bu alanın adı bankalar bazında farklılık göstermektedir:

• Akbank için, "Müşteri Numarası", 10 haneli sayısal değerlerden oluşmaktadır.

• Garanti Bankası için "GoGaranti Numarası", 9 haneli sayısal değerlerden oluşmaktadır.

• Yapı Kredi Bankası için "Firma Numarası", 4 haneli alfabetik değerlerden oluşmaktadır.

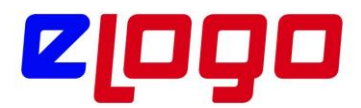

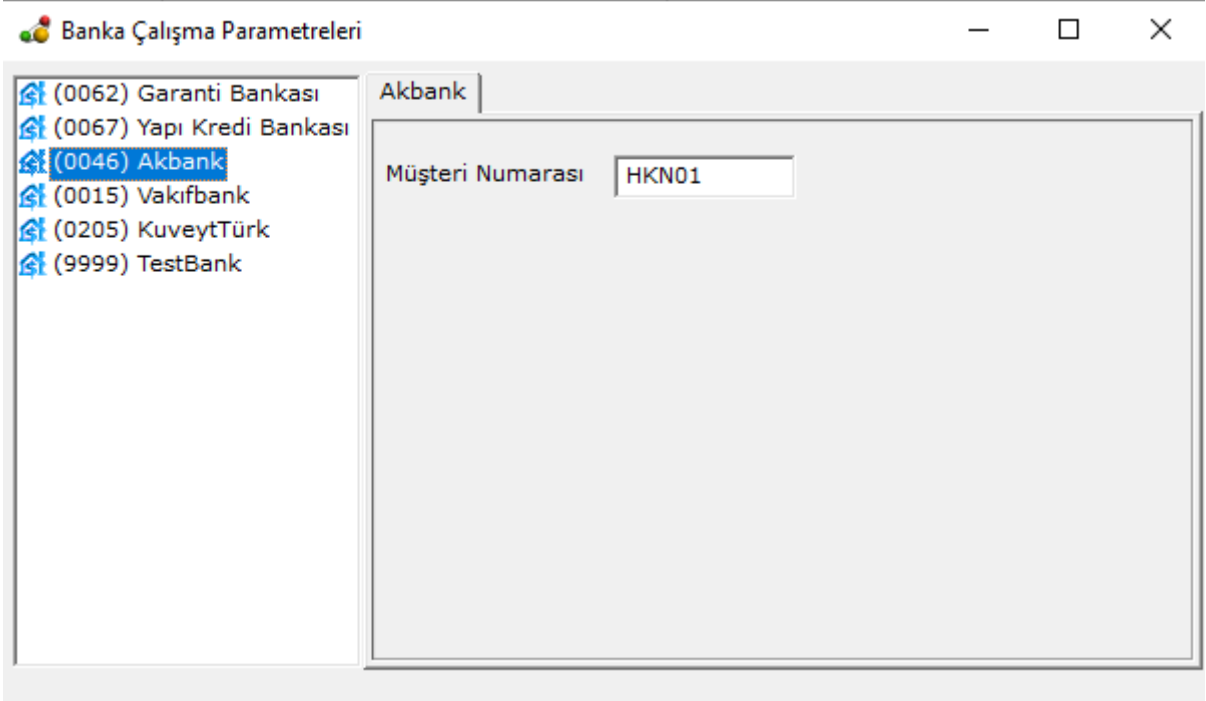

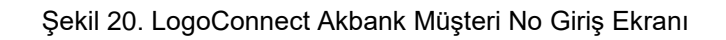

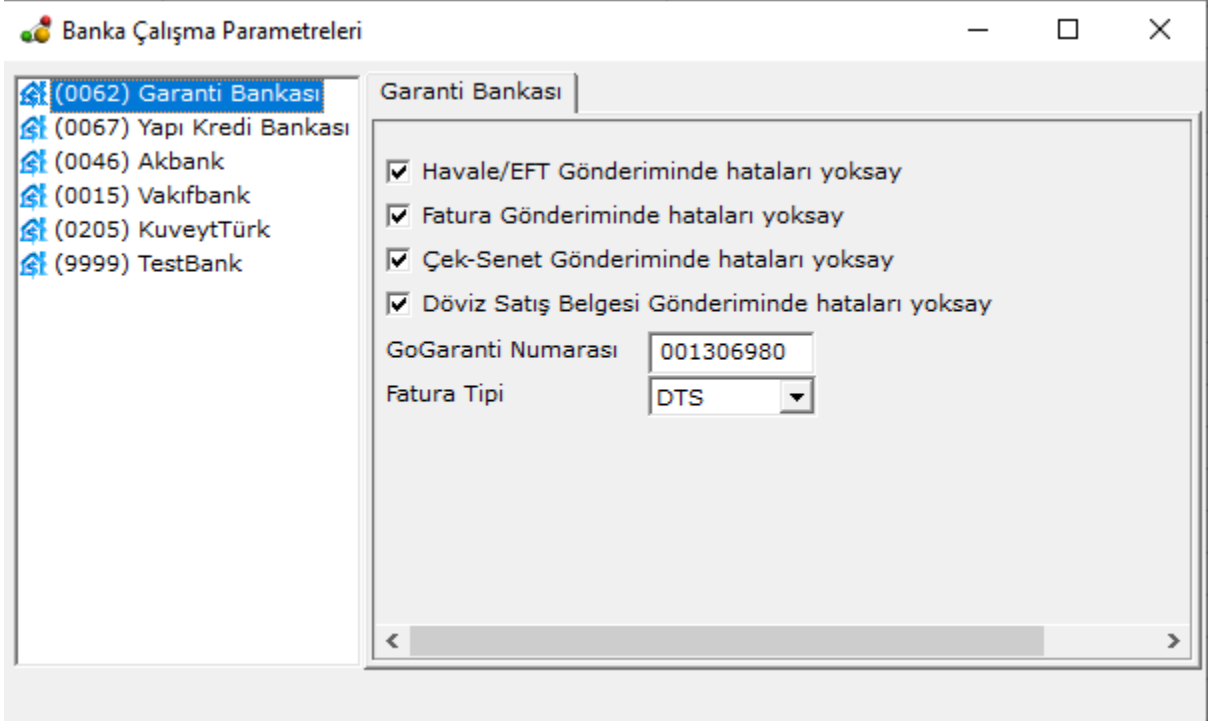

Şekil 21. LogoConnect GoGaranti Numarası Giriş Ekranı

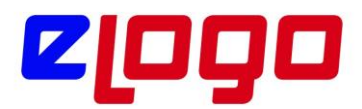

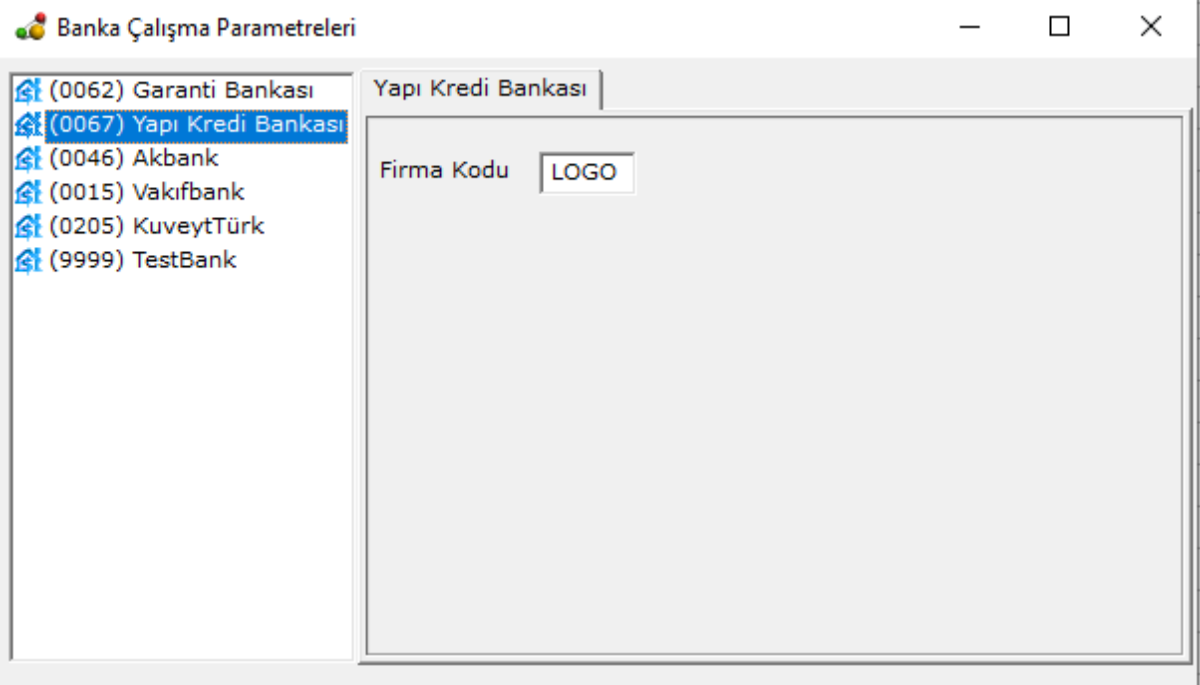

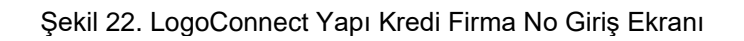

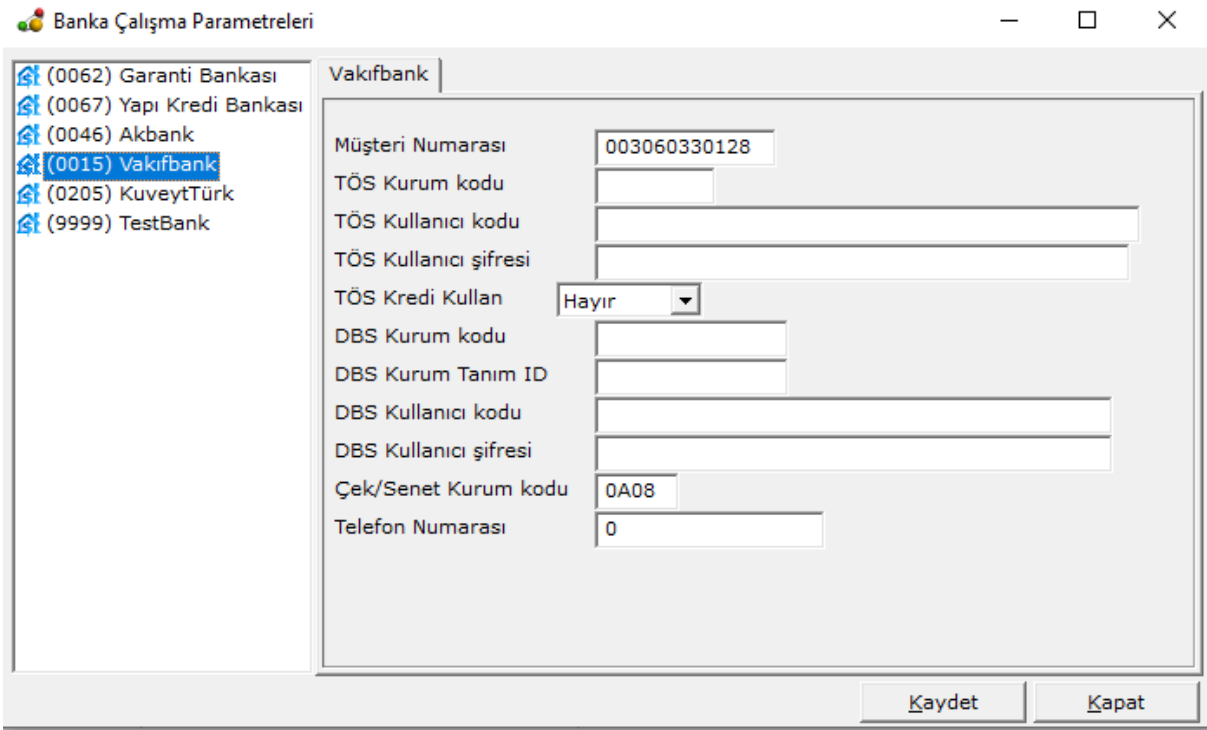

Şekil 23. LogoConnect VakıfBank Müşteri No Giriş Ekranı

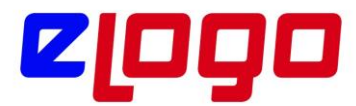

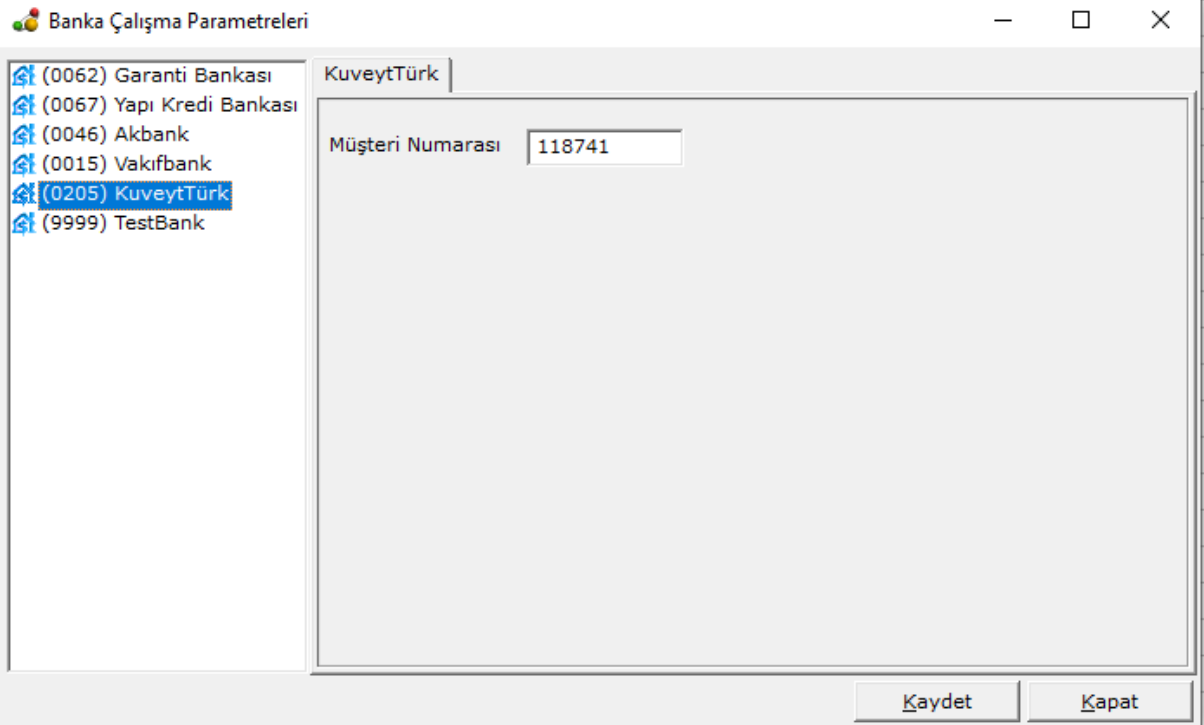

Şekil 24. LogoConnect KuveytTürk Müşteri No Giriş Ekranı

## "Kaydet" tıklandığında aşağıdaki uyarı ekranı görüntülenir

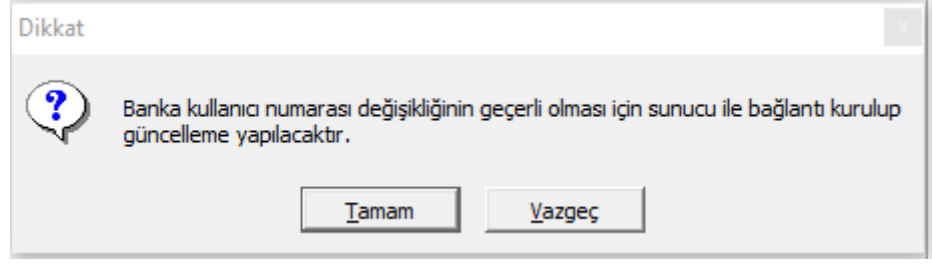

Şekil 25.LogoConnect Banka Müşteri Numarası Kaydında Uyarı Ekranı

"Tamam" seçilerek bilgiler sunucuya gönderilir, doğruluğu kontrol edilir ve hata alınmaz ise kaydedilir.

Bu adımla gerekli bağlantı ayarları tamamlanmış olur.

Artık Bankacılık İşlemleri LogoConnect Bankacılık İşlemleri Gönderimi Modulü üzerinden gerçekleştirilebilir

Örnekler

1. Havale/EFT Oluşturma ve Gönderme Ticari Sistem tarafında Havale/EFT fişi oluşturulur, LogoConnect tarafında paketlenir ve gönderilir.

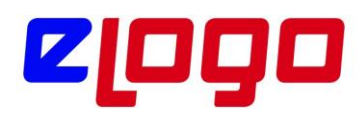

Adımlar;

i.Ticari Sistemde "Finans / Hareketler / Banka Fişleri" ile ulaşılan browserda, "Gönderilen Havale/EFT" işlem tipindeki kayıtlar düzenlenir, Değiştir/Ekle ile "Gönderilen Havale/EFT Fişi"ne ait form açılır.

ii. Açılan "Gönderilen Havale/EFT" formunda, Havale/EFT satırlarında Banka Hesap Kodu alanında işlemin yapılması istenen "Banka Hesabı" seçilir, gönderim yapılmak istenen cari hesap seçilir, tutar bilgisi girilir.Burada önemli olan, satırdaki

• "İşlem Statüsü" alanının "Bankaya İletilecek" olarak seçilmesi

• "Cari Hesap Banka Şubesi", "CH Banka Hesap No", "Cari Hesap IBAN" alanlarına Cari Hesaba ait daha önce girilmiş olan Banka Hesaplarından gönderim yapılacak olanın seçilmesidir.

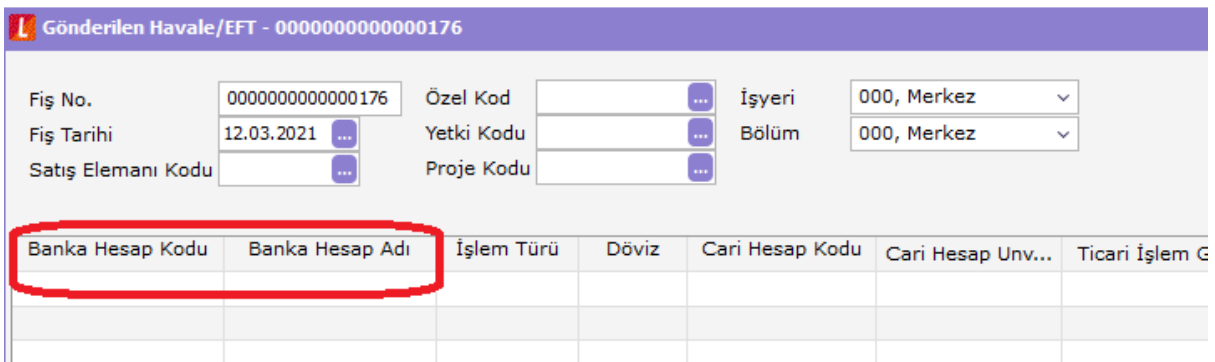

Şekil 26. Havale/EFT Satırları Banka Hesabı Seçim Alanları

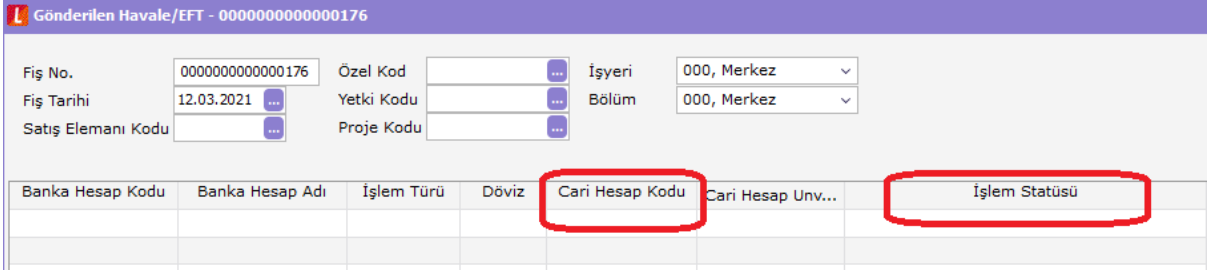

Şekil 27. Havale/EFT Satırları Cari Hesap Seçimi ve İşlem Statüsü

| <b>T Gönderilen Havale/EFT - 0000000000000176</b> |                  |             |                 |             |                    |             |
|---------------------------------------------------|------------------|-------------|-----------------|-------------|--------------------|-------------|
| Fis No.                                           | 0000000000000176 | Özel Kod    | İşyeri          | 000, Merkez | $\checkmark$       |             |
| Fis Tarihi                                        | 12.03.2021       | Yetki Kodu  | <b>Bölüm</b>    | 000, Merkez | $\checkmark$       |             |
| Satış Elemanı Kodu                                |                  | Proje Kodu  |                 |             |                    |             |
| Banka Hesap Kodu                                  | Banka Hesap Adı  | Banka Takip | CH Banka Subesi | Proje Kodu  | CH Banka Hesap No. | <b>IBAN</b> |
|                                                   |                  |             |                 |             |                    |             |
|                                                   |                  |             |                 |             |                    |             |

Şekil 28. Cari Hesap Banka Hesap Bilgileri

iii. Fiş "Bankaya İletilecek" statüde kaydedildiğinde LogoConnect ile gönderime hazırdır.

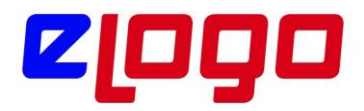

iv.LogoConnect.exe çalıştırılır.

v. Menu ağacında, "Bankacılık İşlemleri Gönderimi / Havale/EFT" seçeneği seçilir

Logo Connect v2.70.00-BAYİ KULLANIMI İÇİNDİR-PARA İLE SATILAMAZ (LOGO YAZILIM (MERKEZ))

| <b>GENEL</b>         | <b>BANKACILIK</b>                     | B <sub>2</sub> B       | <b>ARACLAR</b> | <b>SECENEKLER</b>                         |                                 | <b>ESLEME TABLOLARI</b>       |                          | YARDIM             |                        |
|----------------------|---------------------------------------|------------------------|----------------|-------------------------------------------|---------------------------------|-------------------------------|--------------------------|--------------------|------------------------|
| 圆<br>Posta<br>Kutusu | Gönder/Al<br>$\overline{\phantom{a}}$ | Havale  <br><b>EFT</b> | Kolav<br>Ödeme | 로구<br>m<br>Satis<br>Faturası <sup>v</sup> | $\sim$<br>Satınalma<br>Faturası | 도구<br>m<br>Mahsup<br>Faturası | '= a<br>Íade<br>Faturası | t.<br>Cek<br>Senet | Döviz Satış<br>Belgesi |
|                      | Posta Kutusu                          |                        |                |                                           |                                 | İslem Gönderimi               |                          |                    |                        |

Şekil 29. LogoConnect Menü Ağacı / Bankacılık İşlemleri Gönderimi / Havale/EFT

vi.Açılan form, "Bankaya Havale/EFT Gönderimi" ekranıdır. Ekranın sol tarafındaki alanda bulunan kayıtlar gönderim için uygun olan işlemlerdir. Bunlardan gönderilmek istenenler seçilir ve "EKLE" ile sağ kısımdaki "Seçilen İşlemler" alanına alınır. Bu alanda bulunan işlemler pakete dahil olacak işlemlerdir.

|        |                      |       | . Bankaya Havale/EFT Gönderimi (LOGO YAZILIM (MERKEZ)) |           |                 |                          |                |           |                              |       |         |                 |              | □ | $\times$      |
|--------|----------------------|-------|--------------------------------------------------------|-----------|-----------------|--------------------------|----------------|-----------|------------------------------|-------|---------|-----------------|--------------|---|---------------|
|        | Havale/EFT İşlemleri |       |                                                        |           |                 |                          |                |           | Seçilen Havale/EFT İşlemleri |       |         |                 |              |   |               |
| $\Box$ | Türü                 | Tarih | Fis No                                                 | Tutar     | <b>Belge No</b> | $\overline{\phantom{a}}$ |                |           | Türü                         | Tarih | Fiş No  | <b>Belge No</b> | Tutar        |   | İşlem Dövi:   |
|        | $\Box$ Havale        |       | 18.10.2018 0000000000000153                            | 3.000,00  |                 |                          |                |           |                              |       |         |                 |              |   |               |
|        | $\Box$ EFT           |       | 18.10.2018 0000000000000153                            | 10.000,00 |                 |                          | Ekle           |           |                              |       |         |                 |              |   |               |
|        | $\Box$ Havale        |       | 18.10.2018 0000000000000153                            | 8.000,00  |                 |                          | Tümünü Ekle >> |           |                              |       |         |                 |              |   |               |
|        | $\Box$ Havale        |       | 21.11.2018 0000000000000159                            | 10.000,00 |                 |                          |                |           |                              |       |         |                 |              |   |               |
|        | $\Box$ Havale        |       | 29.11.2018 0000000000000160                            | 6.750.00  |                 |                          |                |           |                              |       |         |                 |              |   |               |
|        | $\Box$ EFT           |       | 29.11.2018 0000000000000160                            | 5.750.00  |                 |                          |                |           |                              |       |         |                 |              |   |               |
|        | $\Box$ EFT           |       | 24.12.2018 0000000000000162                            | 10.000.00 |                 |                          | $<$ Sil        |           |                              |       |         |                 |              |   |               |
|        | $\Box$ Havale        |       | 03.01.2019 0000000000000163                            | 6.750,00  |                 |                          | << Tümünü Sil  |           |                              |       |         |                 |              |   |               |
|        | $\Box$ EFT           |       | 03.01.2019 0000000000000163                            | 5.750,00  |                 |                          |                |           |                              |       |         |                 |              |   |               |
|        | $\Box$ Havale        |       | 03.01.2019 0000000000000164                            | 10.000,00 |                 |                          |                |           |                              |       |         |                 |              |   |               |
|        | $\Box$ Havale        |       | 16.01.2019 0000000000000165                            | 12.500,00 |                 |                          |                |           |                              |       |         |                 |              |   |               |
|        | $\Box$ Havale        |       | 22.03.2019 00000000000000166                           | 12.500,00 |                 |                          |                |           |                              |       |         |                 |              |   |               |
|        | $\Box$ Havale        |       | 12.06.2019 0000000000000167                            | 12.500,00 |                 |                          |                |           |                              |       |         |                 |              |   |               |
|        | $\Box$ EFT           |       | 12.06.2019 0000000000000167                            | 5.000,00  |                 |                          |                |           |                              |       |         |                 |              |   |               |
|        | $\Box$ EFT           |       | 01.10.2019 0000000000000168                            | 5.750,00  |                 |                          |                |           |                              |       |         |                 |              |   |               |
|        | $\Box$ Havale        |       | 04.12.2019 0000000000000170                            | 10.000,00 |                 |                          |                |           |                              |       |         |                 |              |   |               |
|        | $\Box$ Havale        |       | 02.01.2020 0000000000000171                            | 6.750,00  |                 |                          |                |           |                              |       |         |                 |              |   |               |
|        | $\Box$ EFT           |       | 02.01.2020 0000000000000171                            | 5.750,00  |                 |                          |                |           |                              |       |         |                 |              |   |               |
|        | $\Box$ Havale        |       | 28.04.2020 00000000000000173                           | 1.000,00  |                 |                          |                |           |                              |       |         |                 |              |   |               |
|        | $\Box$ EFT           |       | 31.08.2020 0000000000000175                            | 5.750,00  |                 |                          |                |           |                              |       |         |                 |              |   |               |
|        | $\Box$ Havale        |       | 31.08.2020 0000000000000176                            | 6.750,00  |                 |                          |                |           |                              |       |         |                 |              |   |               |
|        | $\Box$ EFT           |       | 31.08.2020 0000000000000176                            | 5.750,00  |                 |                          |                |           |                              |       |         |                 |              |   |               |
|        | $\Box$ EFT           |       | 31.12.2020 0000000000000178                            | 1.000,00  |                 |                          |                |           |                              |       |         |                 |              |   |               |
|        |                      |       |                                                        |           |                 | $\checkmark$             |                |           |                              |       |         |                 |              |   |               |
|        | $\leftarrow$         |       |                                                        |           | $\rightarrow$   |                          |                | $\hat{~}$ |                              |       |         |                 |              |   | $\rightarrow$ |
|        |                      |       |                                                        |           |                 |                          |                |           |                              |       |         | Toplam          |              |   | $0$ TL        |
|        |                      |       |                                                        |           |                 |                          |                |           |                              |       | Paketle | Onayla          | Onaya Gönder |   | Vazgeç        |

Şekil 30. LogoConnect Bankaya Havale/EFT Gönderim Ekranı 1

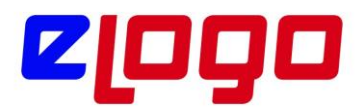

|                    |                      |            | . Bankaya Havale/EFT Gönderimi (LOGO YAZILIM (MERKEZ)) |           |               |                |       |      |                              |                        |        |              | □            | $\times$      |
|--------------------|----------------------|------------|--------------------------------------------------------|-----------|---------------|----------------|-------|------|------------------------------|------------------------|--------|--------------|--------------|---------------|
|                    | Havale/EFT İşlemleri |            |                                                        |           |               |                |       |      | Seçilen Havale/EFT İşlemleri |                        |        |              |              |               |
| $\Box$             | Türü                 | Tarih      | Fis No                                                 | Tutar     | Belg $\land$  |                |       | Türü | Tarih                        | Fis No                 |        | Tutar        | İslem Dövizi | B             |
|                    | $\Box$ Havale        |            | 16.01.2019 0000000000000165                            | 12.500,00 |               |                |       | EFT  |                              | 12.03.2021 00000000000 |        | 5.750,00 TL  |              |               |
|                    | $\Box$ Havale        |            | 22.03.2019 0000000000000166                            | 12.500,00 |               | Eke            |       |      |                              |                        |        |              |              |               |
|                    | $\Box$ Havale        |            | 12.06.2019 0000000000000167                            | 12.500,00 |               | Tümünü Ekle >> |       |      |                              |                        |        |              |              |               |
|                    | $\Box$ EFT           |            | 12.06.2019 00000000000000167                           | 5.000,00  |               |                |       |      |                              |                        |        |              |              |               |
|                    | $\Box$ EFT           |            | 01.10.2019 0000000000000168                            | 5.750.00  |               |                |       |      |                              |                        |        |              |              |               |
|                    | $\Box$ Havale        |            | 04.12.2019 0000000000000170                            | 10.000,00 |               |                |       |      |                              |                        |        |              |              |               |
|                    | $\Box$ Havale        |            | 02.01.2020 0000000000000171                            | 6.750,00  |               | $<$ Sil        |       |      |                              |                        |        |              |              |               |
|                    | $\Box$ EFT           |            | 02.01.2020 00000000000000171                           | 5.750,00  |               | << Tümünü Sil  |       |      |                              |                        |        |              |              |               |
|                    | $\Box$ Havale        |            | 28.04.2020 00000000000000173                           | 1.000,00  |               |                |       |      |                              |                        |        |              |              |               |
|                    | $\Box$ EFT           |            | 31.08.2020 0000000000000175                            | 5.750.00  |               |                |       |      |                              |                        |        |              |              |               |
|                    | $\Box$ Havale        | 12.03.2021 | 0000000000000176                                       | 6.750,00  |               |                |       |      |                              |                        |        |              |              |               |
|                    | $\Box$ EFT           |            | 31.12.2020 0000000000000178                            | 1.000,00  |               |                |       |      |                              |                        |        |              |              |               |
|                    |                      |            |                                                        |           |               |                |       |      |                              |                        |        |              |              |               |
|                    |                      |            |                                                        |           |               |                |       |      |                              |                        |        |              |              |               |
|                    |                      |            |                                                        |           |               |                |       |      |                              |                        |        |              |              |               |
| <b>Olololololo</b> |                      |            |                                                        |           |               |                |       |      |                              |                        |        |              |              |               |
|                    |                      |            |                                                        |           |               |                |       |      |                              |                        |        |              |              |               |
|                    |                      |            |                                                        |           | w             |                |       |      |                              |                        |        |              |              |               |
|                    | $\langle$            |            |                                                        |           | $\rightarrow$ |                | $\,<$ |      |                              |                        |        |              |              | $\rightarrow$ |
|                    |                      |            |                                                        |           |               |                |       |      |                              |                        |        |              |              |               |
|                    |                      |            |                                                        |           |               |                |       |      |                              |                        | Toplam |              | 5.750,00 TL  |               |
|                    |                      |            |                                                        |           |               |                |       |      | Paketle                      | Onayla                 |        | Onaya Gönder | Vazgeç       |               |

Şekil 31. LogoConnect Bankaya Havale/EFT Gönderim Ekranı 2

vii. Gönderilmek istenen işlemler sağ tarafa alındığında "Paketle" ile işlemler paketlenir ve Posta Kutusunda "Gönderilmek Üzere Paketlenmiş İşlemler" kutusuna gelir.

\* Garanti Bankası ile çalışmada paketleme adımında açılan GoGaranti penceresinin kullanımı konusunda bilgi almak için bkz. Sayfa 36: Garanti Bankası ile çalışmada GoGaranti Ekranı.

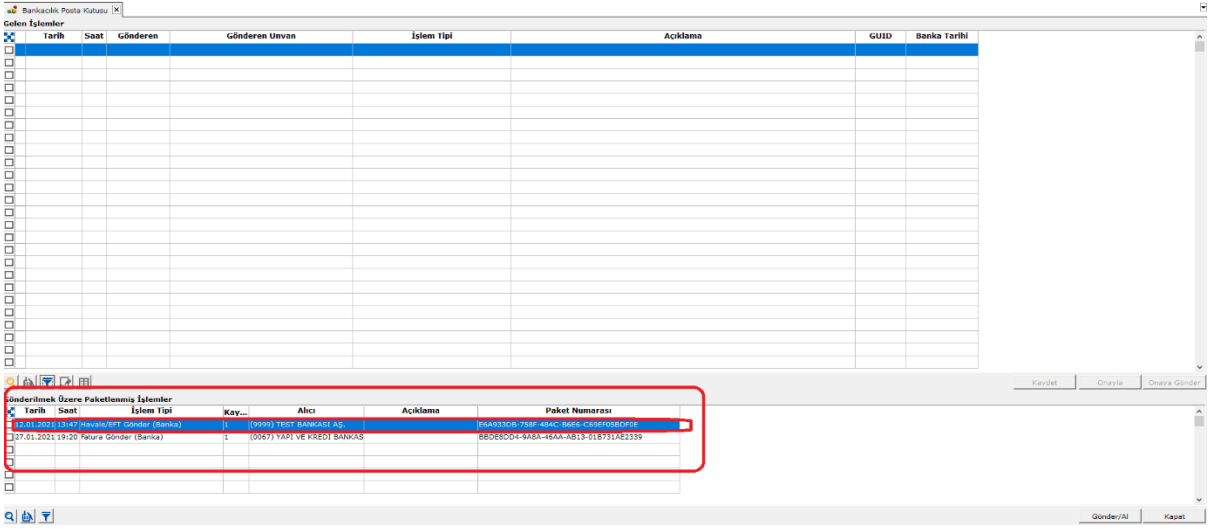

Şekil 32. LogoConnect Posta Kutusu, Gönderilme Üzere Paketlenmiş İşlemler

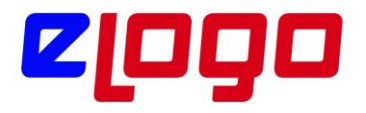

Gönder/Al ile işlemler bankaya gönderilir.

ix. Gönder/Al işlemi tamamlandıktan sonra kaydın işlem statüsü LogoConnect tarafından "LDX' e gönderildi" hale getirilir.

| <b>T</b> Gönderilen Havale/EFT - 0000000000000176  |                                     |                                      |            |                        |                            |                                |          |               |              |                |   |
|----------------------------------------------------|-------------------------------------|--------------------------------------|------------|------------------------|----------------------------|--------------------------------|----------|---------------|--------------|----------------|---|
| Fis No.<br><b>Fis Tarihi</b><br>Satış Elemanı Kodu | 0000000000000176<br>12.03.2021<br>罒 | Özel Kod<br>Yetki Kodu<br>Proje Kodu |            | İşyeri<br><b>Bölüm</b> | 000, Merkez<br>000, Merkez | $\checkmark$<br>$\checkmark$   |          |               |              |                |   |
| Banka Hesap Kodu                                   | Banka Hesap Adı                     | Íslem Türü                           | Döviz      | Cari Hesap Kodu        |                            | Cari Hesap Unv Ticari İşlem Gr | Tutar    | Dövizli Tutar | İşlem Tarihi | İslem Statüsü  | B |
| MT940 01                                           | ticari                              | Havale                               | <b>USD</b> | YKB-ÖDEME              | ykb ödeme test             |                                | 6.750,00 |               | 12.03.2021   | LDX'e İletildi |   |
| MT940 01                                           | ticari                              | EFT                                  | <b>USD</b> | YKB-ÖDEME              | ykb ödeme test             |                                | 5.750,00 |               | 12.03.2021   | LDX'e Iletildi |   |
|                                                    |                                     |                                      |            |                        |                            |                                |          |               |              |                |   |

Şekil 33. Gönder/Al ile işlem gönderildiğinde kaydın işlem statüsü "LDX'e iletildi hale gelir.

x.Paket bankaya iletildiğinde, LogoConnect'te Gönder/Al yapıldığında "Bankaya iletildi" ön akibeti gelir ve bu akibet kaydedildiğinde kaydın işlem statüsü de buşekilde değişir.

| <b>1.</b> Animalistic integrate for the concentration of the concentration of the concentration of the concentration of the concentration of $\sim$ |                  |            |              |                 |                                |              |          |               |              |                  |      |
|----------------------------------------------------------------------------------------------------|------------------|------------|--------------|-----------------|--------------------------------|--------------|----------|---------------|--------------|------------------|------|
|                                                                                                    |                  |            |              |                 |                                |              |          |               |              |                  |      |
| Fis No.                                                                                                    | 0000000000000176 | Özel Kod   |              | İşyeri          | 000, Merkez                    | $\checkmark$ |          |               |              |                  |      |
| Fiş Tarihi                                                                                                    | 12.03.2021       | Yetki Kodu |              | <b>Bölüm</b>    | 000, Merkez                    | $\checkmark$ |          |               |              |                  |      |
| Satış Elemanı Kodu                                                                                                    |                  | Proje Kodu |              |                 |                                |              |          |               |              |                  |      |
|                                                                                                    |                  |            |              |                 |                                |              |          |               |              |                  |      |
| Banka Hesap Kodu                                                                                                    | Banka Hesap Adı  | İslem Türü | <b>Döviz</b> | Cari Hesap Kodu | Cari Hesap Unv Ticari İslem Gr |              | Tutar    | Dövizli Tutar | İslem Tarihi | İslem Statüsü    | i Be |
| MT940 01                                                                                                    | ticari           | Havale     | <b>USD</b>   | YKB-ÖDEME       | ykb ödeme test                 |              | 6.750,00 |               | 12.03.2021   | Bankaya İletildi |      |
| MT940 01                                                                                                    | ticari           | EFT        | <b>USD</b>   | YKB-ÖDEME       | ykb ödeme test                 |              | 5.750,00 |               | 12.03.2021   | Bankaya Iletildi |      |
|                                                                                                    |                  |            |              |                 |                                |              |          |               |              |                  |      |

Şekil 34. Gönderilen Havale/EFT Fişi İşlem Statüsü: Bankaya İletildi

xi.İşlem banka tarafında gerçekleştirildiğinde , LogoConnect tarafında Gönder/Al yapıldığında bankadan "İşlem Tamamlandı" akibeti gelir ve bu akibet kaydedildiğinde kaydın işlem statüsü de bu şekilde değişir.

| <b>1 Gönderilen Havale/EFT - 0000000000000176</b> |                  |            |            |                 |                                |              |          |               |              |                         |  |
|---------------------------------------------------|------------------|------------|------------|-----------------|--------------------------------|--------------|----------|---------------|--------------|-------------------------|--|
| Fis No.                                           | 0000000000000176 | Özel Kod   |            | İşyeri          | 000, Merkez                    | $\checkmark$ |          |               |              |                         |  |
| Fis Tarihi                                        | 12.03.2021       | Yetki Kodu |            | Bölüm           | 000, Merkez                    | $\checkmark$ |          |               |              |                         |  |
| Satış Elemanı Kodu                                |                  | Proje Kodu |            |                 |                                |              |          |               |              |                         |  |
|                                                   |                  |            |            |                 |                                |              |          |               |              |                         |  |
| Banka Hesap Kodu                                  | Banka Hesap Adı  | İşlem Türü | Döviz      | Cari Hesap Kodu | Cari Hesap Unv Ticari İslem Gr |              | Tutar    | Dövizli Tutar | İşlem Tarihi | İşlem Statüsü           |  |
| MT94001                                           | ticari           | Havale     | <b>USD</b> | YKB-ÖDEME       | ykb ödeme test                 |              | 6.750.00 |               | 12.03.2021   | <b>Islem Tamamlandı</b> |  |
| MT940 01                                          | ticari           | EFT        | <b>USD</b> | YKB-ODEME       | ykb ödeme test                 |              | 5.750,00 |               | 12.03.2021   | Islem Tamamlandı        |  |
|                                                   |                  |            |            |                 |                                |              |          |               |              |                         |  |
|                                                   |                  |            |            |                 |                                |              |          |               |              |                         |  |

Sekil 35. Gönderilen Havale/EFT Fisi İslem Statüsü: İslem Tamamlandı

2. Satış Faturası Oluşturma ve Gönderme Ticari Sistem tarafında fatura oluşturulur, LogoConnect tarafında paketlenir ve gönderilir.

Adımlar;

1."LogoConnect Bankacılık Modulü ile Çalışmaya Başlamak" adımlarında oluşturulan Banka Hesabı, LogoConnect' te Fatura Tahsilat ve Fatura Ödeme hesabı olarak belirlenir. Aksi takdirde LogoConnect, faturaların "İşlem Tamamlandı" akibetinin kaydedilmesi sırasında "Fatura Tahsilat hesap tanımı bulunamadı" şeklinde uyarı verecektir. Bunun nedeni de banka tarafında hangi hesaptan fatura bedelinin düşüleceği bilinirken LogoConnect'te bu hesabın belirtilmemiş olmasıdır.

Fatura Tahsilat hesabı tanımlama işlemi için, LogoConnect.exe çalıştırılıp "Çalışma Parametreleri Modulü"altında "Doküman Parametreleri" seçilir; açılan ekranda "Fatura (Bankacılık)" seçilir.

i."Öndeğer banka" alanına "Satış Faturaları"nın sürekli olarak gönderildiği banka seçilebilir. Burada browse butona basılarak açılan pencereden ilgili banka seçilebilir ya da manuel olarak bankanın kodu girilebilir. Bu kod Akbank için 0046; Garanti Bankası için 0062; Yapı Kredi Bankası için 0067 olarak kullanılır. Bu alanda bir banka

bilgisi girildiğinde, LogoConnect'te "Bankaya Satış Faturası Gönderimi" ekranında öndeğer olarak o banka seçili gelir ve paketlemeden önce bir değişiklik yapılmaz ise işlemler bu bankaya gönderilir.

Bu parametre ile ilgili örnek ekran görüntüsü aşağıdadır; bkz. Şekil 31

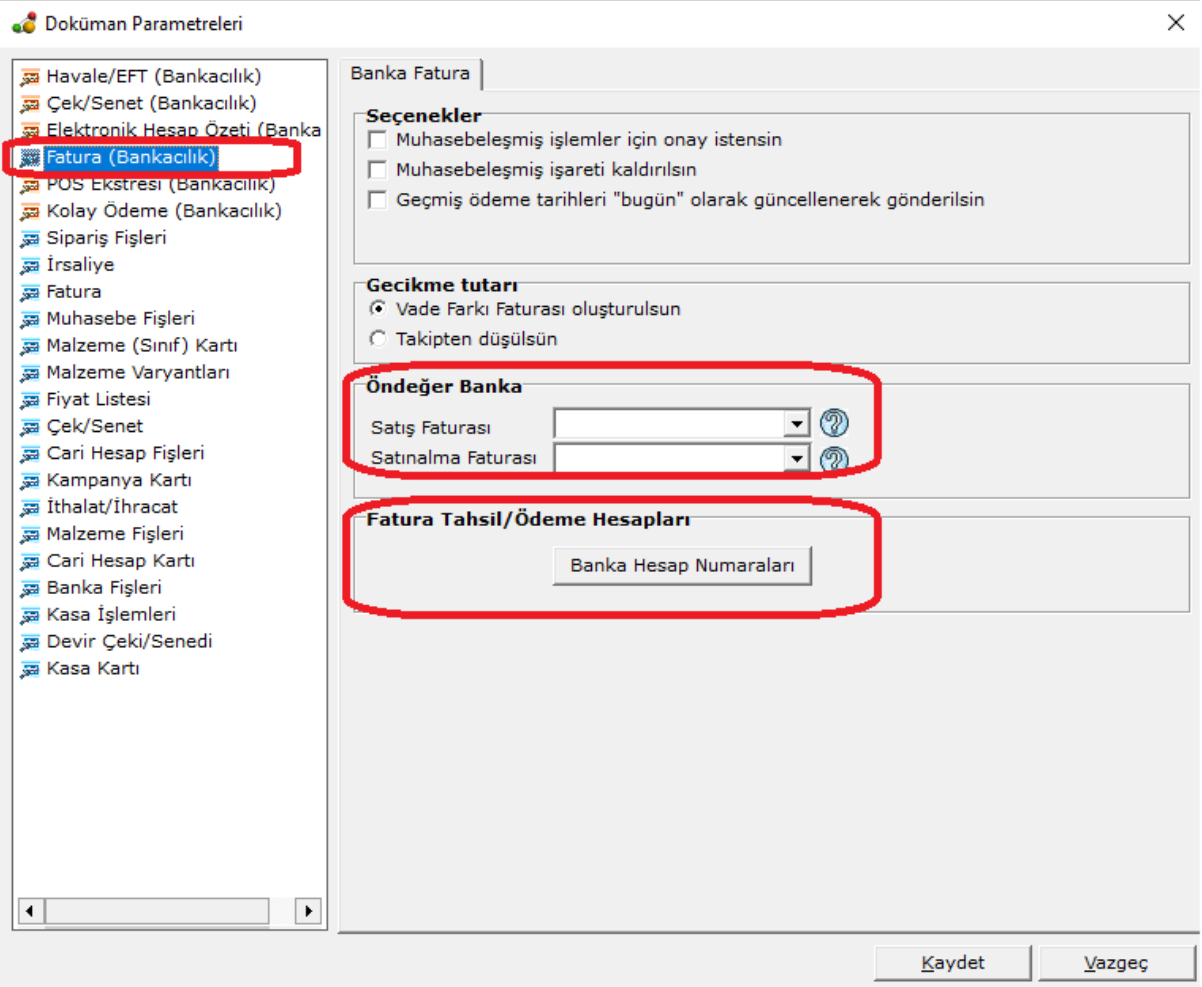

Şekil 36. Doküman Parametreleri / Fatura (Bankacılık)

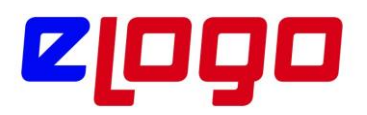

i."Fatura Tahsil/Ödeme Hesapları" alanı altında "Banka Hesap Numaraları" butonuna tıklanır.

| Para Birimi             | Banka Kodu | <b>Fatura Tahsilat Hesabr</b> | <b>Fatura Tahsilat IBAN</b> | Fatura Ödeme He | Fatura Ödeme IBAN | Talimatlı Fatura Tah | Talimath Fatura I |
|-------------------------|------------|-------------------------------|-----------------------------|-----------------|-------------------|----------------------|-------------------|
| TL. Türk Lirası v. 0046 |            | 00113-1234567                 | TR900004600113888001234567  |                 |                   |                      |                   |
| TL, Türk Lirası         | 0062       | 00295-1234567                 | TR740006200029500001234567  |                 |                   |                      |                   |
| TL, Türk Lirası 0067    |            | 00015-1234567                 | TR890006701000000001234567  |                 |                   |                      |                   |
|                         |            |                               |                             |                 |                   |                      |                   |
|                         |            |                               |                             |                 |                   |                      |                   |
|                         |            |                               |                             |                 |                   |                      |                   |
|                         |            |                               |                             |                 |                   |                      |                   |
|                         |            |                               |                             |                 |                   |                      |                   |
|                         |            |                               |                             |                 |                   |                      |                   |
|                         |            |                               |                             |                 |                   |                      |                   |
|                         |            |                               |                             |                 |                   |                      |                   |

Şekil 37. Fatura Tahsil Hesapları Belirleme

Açılan ekranda Satış Faturası hesaplarının belirlenmesi için "Para Birimi, Fatura Tahsilat Hesabı, Fatura Tahsilat IBAN" alanları doldurulur. Hesap ve IBAN alanlarında browse buton ile Ticari Sistem tarafından kayıtlı olan Banka Hesapları seçilir. Kaydet ile "Fatura Tahsil / Ödeme Hesapları" tanımlanmış olur.

**Not:** Fatura Ödeme Hesabı ve Fatura Ödeme IBAN alanları Satınalma Faturası için kullanılmaktadır.

2.LogoConnect'te ilgili ayarlar yapıldıktan sonra Satış Faturası oluşturulabilir. Ticari Sistemde, "Satış ve Dağıtım Modulü / Hareketler / Satış Faturaları / Ekle" ile Satış Faturası oluşturulur, Faturadaki Cari Hesap alanına ilgili Cari Hesap seçilir.

\* Bu adımda dikkat edilmesi gereken, faturaya seçilen Cari Hesap ayrıntılarıdır, "LogoConnect Bankacılık Modulü ile Çalışmaya Başlamak" adımlarında yapılan cari hesap ayarlarının yapılmış olmasının yanında, aşağıdaki ayarların da doğru olmasına dikkat edilmelidir:Cari Hesap Kartında iletişim tabında "Abone Statüsü" alanı "Abone" olmalı ve "Abone Ek Bilgi" alanına bankaya bildirilen abone ek bilgi değeri yazılmalıdır.

**UYARI:** Bankaya bildirilen "Abone Numarası", "Cari Hesap Kodu"na karşılık gelmektedir. Bu nedenle bankaya Cari Hesaplara ait "Abone No" bildirilirken "Cari Hesap Kodu" bilgisi verilmedilir.

• Eğer bu bilgiden ayrıca Tesisat Numarası gibi farklı bir numara kullanılmak istenirse "Abone Ek Bilgi" alanı bu bilgi için kullanılabilir. "Abone Ek Bilgi" alanındaki bilgi bankaya "Abone Numarası" ile birlikte bildirilir.

• Eğer "Abone Ek Bilgi" alanına eklenecek Tesisat Numarası benzeri bir bilgi bulunmuyorsa, bu alana Cari Hesap Kodu değeri yazılması gerekmektedir.

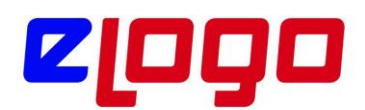

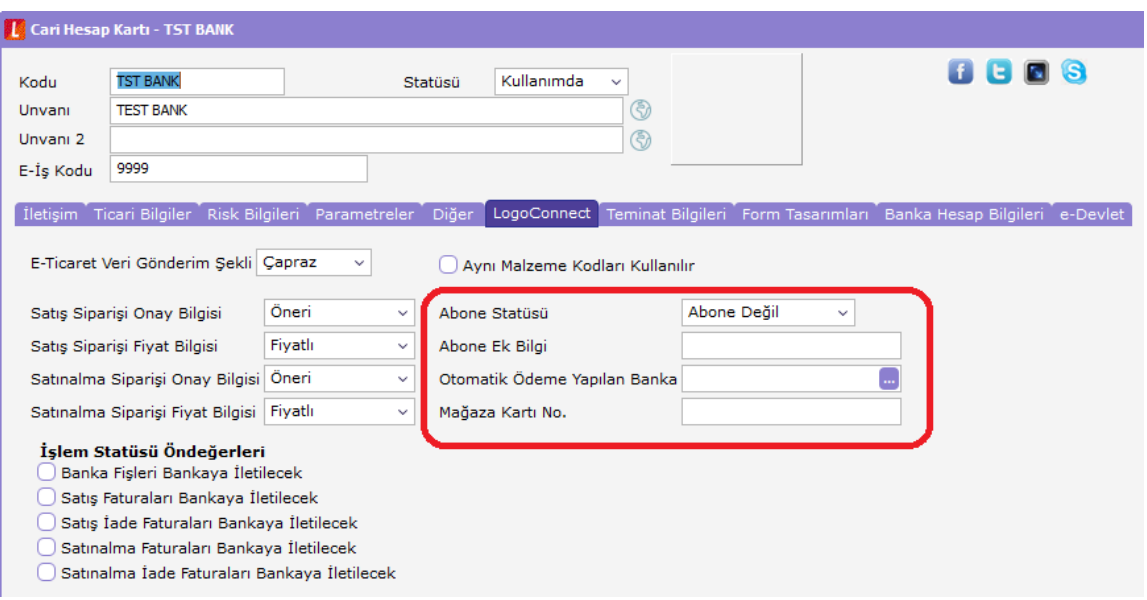

Şekil 38. ERP 2.50.00.00 ve sonrası sürümlerde Cari Hesap Kartı LogoConnect Sekmesi İletişim **Bilgileri** 

3. Faturanın satırlarında ilgili malzeme ya da malzemeler seçilir, miktar ve fiyat bilgileri girilir. Eğer varsa "Ödeme Şekli" seçilir.

4. Faturanın LogoConnect' te Bankacılık Modulüne bankaya gönderilmek üzere gelebilmesi için, "İşlem Statüsü" alanının "Bankaya İletilecek" olması gerekir.

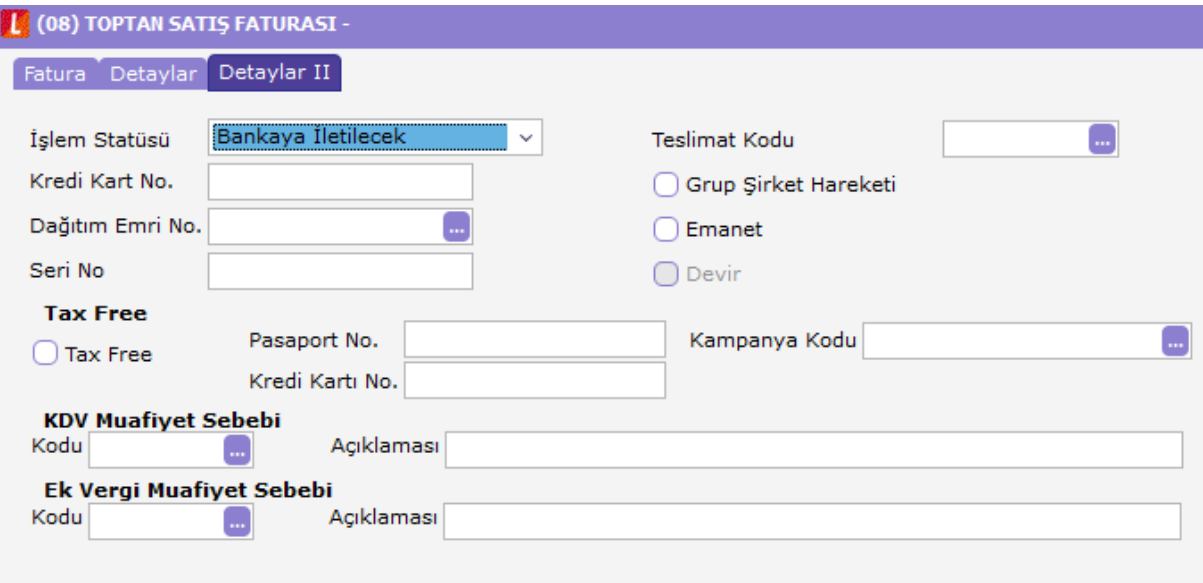

Şekil 39. Fatura İşlem Statüsü : Bankaya iletilecek

5.Fatura hazırlandıktan ve gerekli tüm alanlar doldurulduktan sonra kaydedilir.

6. "LogoConnect.exe" çalıştırılır.

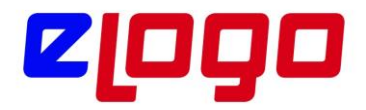

7.Menü Ağacında "Bankacılık İşlemleri Gönderimi Modulü" açılıp, "Satış Faturası" seçilir.

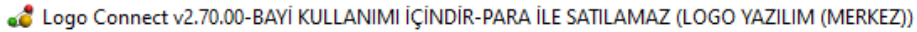

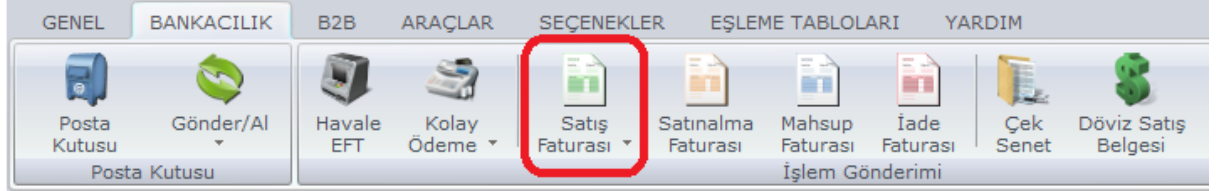

Şekil 40. Bankacılık İşlemleri Gönderimi / Satış Faturası

Bu alanda listelenen kayıtlar satış faturalarına ait ödeme hareketleridir. Eğer satış faturasında bir ödeme planı belirlenmiş ise, örneğin 2 taksitte ödenecek bir fatura ise, "Satış Faturası Hazırla" alanında o faturaya ait "Ödeme Hareketleri" listelenir ve bunlar parçalı halde bankaya gönderilebilirler. Bankaya gönderilen kayıtlar vade tarihi geldiğinde ödenirler.

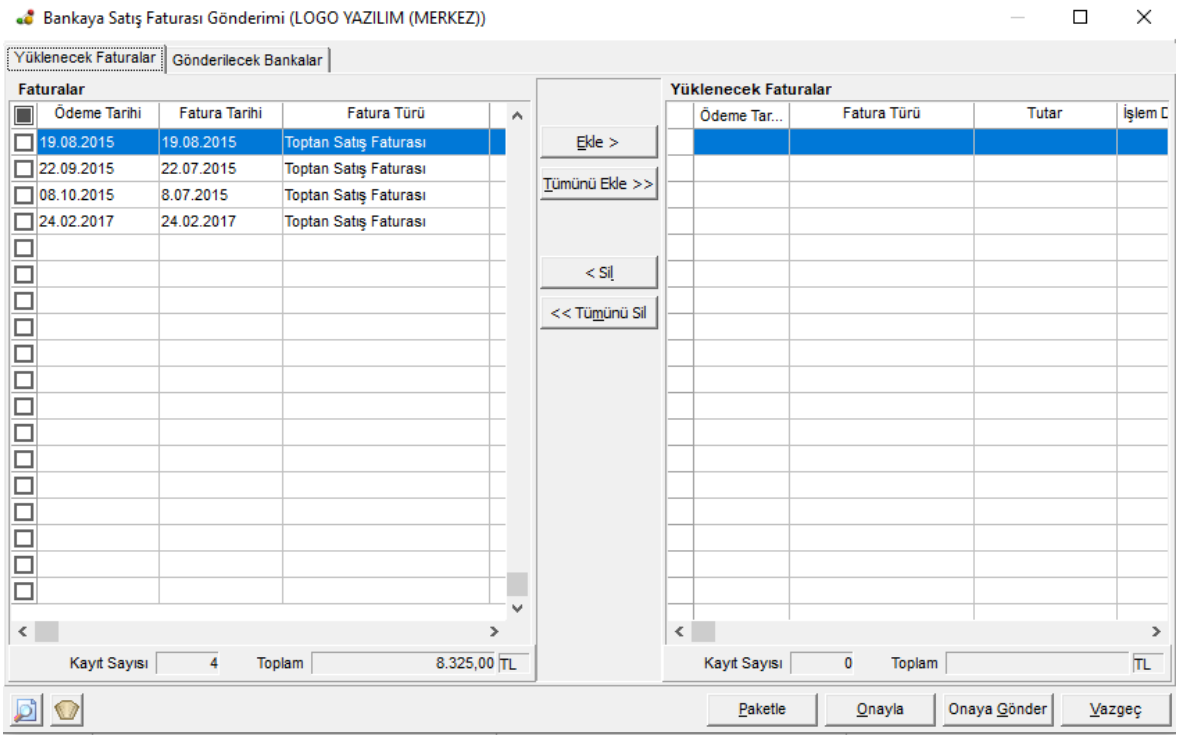

Şekil 41. LogoConnect Bankacılık İşlemleri Gönderimi Ekranı 1

8. Açılan "Bankaya Satış Faturası Gönderimi" penceresinde gönderilmek istenen kayıtlar seçilip paketlenmek üzere"Ekle" butonuyla "Yüklenecek Faturalar" alanına geçirilir.

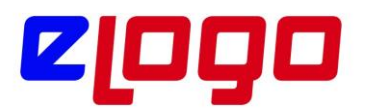

|                  |                      |                       | . Bankaya Satış Faturası Gönderimi (LOGO YAZILIM (MERKEZ)) |               |                |                          |                      |                        |              |       | $\Box$    | ×             |
|------------------|----------------------|-----------------------|------------------------------------------------------------|---------------|----------------|--------------------------|----------------------|------------------------|--------------|-------|-----------|---------------|
|                  | Yüklenecek Faturalar | Gönderilecek Bankalar |                                                            |               |                |                          |                      |                        |              |       |           |               |
|                  | <b>Faturalar</b>     |                       |                                                            |               |                |                          | Yüklenecek Faturalar |                        |              |       |           |               |
|                  | Ödeme Tarihi         | Fatura Tarihi         | Fatura Türü                                                | Α             |                |                          | Ödeme Tar            | Fatura Türü            |              | Tutar |           | İşlem D       |
|                  | 22.09.2015           | 22.07.2015            | Toptan Satış Faturası                                      |               | $E$ kle >      |                          | 19.08.2015           | Toptan Satış Faturası  |              |       | 118,00 TL |               |
|                  | 08.10.2015           | 8.07.2015             | Toptan Satış Faturası                                      |               | Tümünü Ekle >> |                          |                      |                        |              |       |           |               |
| п                | 24.02.2017           | 24.02.2017            | Toptan Satış Faturası                                      |               |                |                          |                      |                        |              |       |           |               |
| ⊏                |                      |                       |                                                            |               |                |                          |                      |                        |              |       |           |               |
| □                |                      |                       |                                                            |               |                |                          |                      |                        |              |       |           |               |
| □                |                      |                       |                                                            |               | $<$ Sil        |                          |                      |                        |              |       |           |               |
| □                |                      |                       |                                                            |               | << Tümünü Sil  |                          |                      |                        |              |       |           |               |
| □                |                      |                       |                                                            |               |                |                          |                      |                        |              |       |           |               |
| □                |                      |                       |                                                            |               |                |                          |                      |                        |              |       |           |               |
| □                |                      |                       |                                                            |               |                |                          |                      |                        |              |       |           |               |
| □                |                      |                       |                                                            |               |                |                          |                      |                        |              |       |           |               |
| □                |                      |                       |                                                            |               |                |                          |                      |                        |              |       |           |               |
| □<br>$\Box$      |                      |                       |                                                            |               |                |                          |                      |                        |              |       |           |               |
|                  |                      |                       |                                                            |               |                |                          |                      |                        |              |       |           |               |
| $\Box$<br>$\Box$ |                      |                       |                                                            |               |                |                          |                      |                        |              |       |           |               |
| □                |                      |                       |                                                            |               |                |                          |                      |                        |              |       |           |               |
| □                |                      |                       |                                                            |               |                |                          |                      |                        |              |       |           |               |
|                  |                      |                       |                                                            | v             |                |                          |                      |                        |              |       |           |               |
| $\hat{}$         |                      |                       |                                                            | $\rightarrow$ |                | $\overline{\phantom{a}}$ |                      |                        |              |       |           | $\rightarrow$ |
|                  | Kayıt Sayısı         | 3                     | Toplam                                                     | 8.207,00 TL   |                |                          | Kayıt Sayısı         | $\mathbf{1}$<br>Toplam |              |       |           | 118,00 TL     |
|                  |                      |                       |                                                            |               |                |                          | Paketle              | Onayla                 | Onaya Gönder |       | Vazgeç    |               |

Şekil 42. Bankaya Satış Faturası Gönderimi Ekranı 2: Yüklenecek Faturalar

9.Bankalar tabında kayıtların gönderilmesi istenen banka "Ekle" butonu ile sağ taraftaki "Seçilen Bankalar" alanına alınarak seçilir.

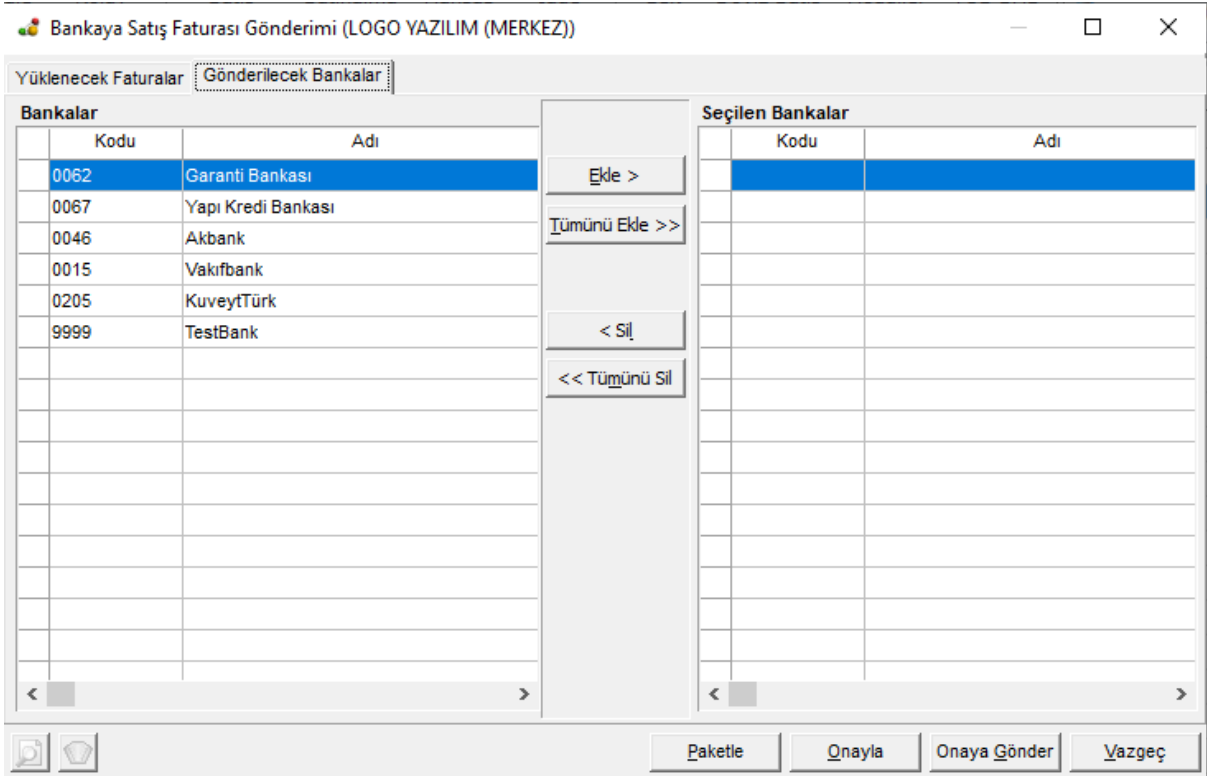

Şekil 43. Faturanın Gönderileceği Banka Seçim Ekranı

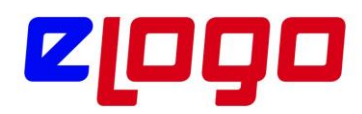

10. Yüklenecek Faturalar ve banka seçildikten sonra "Paketle" butonuna basılarak kayıtlar bankaya gönderilmek üzere paketlenir.

\* Her zaman, ekranın sağ tarafına "Ekle" seçeneği ile aktarılmış kayıtlar paketleneceklerdir.

\* Garanti Bankası ile çalışmada paketleme adımında açılan GoGaranti penceresinin kullanımı konusunda bilgi almak için bkz. Sayfa 31: Garanti Bankası ile çalışmada GoGaranti Ekranı.

Paketlenen kayıtlar, "Posta Kutusu" ndaki "Gönderilmek Üzere Paketlenmiş İşlemler" alanına aktarılır.

| İşlem Tipi<br><b>Tarih</b><br>Gönderen<br>Açıklama<br><b>GUID</b><br><b>Banka Tarihi</b><br><b>Saat</b><br><b>Gönderen Unvan</b><br><b>QLAFF</b> RE<br>Açıklama<br><b>Alici</b><br><b>Paket Numarası</b><br>Kay<br>(9999) TEST BANKASI AS.<br>F6A933DB-758F-484C-B6F6-C69FF05BDF0E<br>1 (0067) YAPI VE KREDİ BANKAS<br>BBDE8DD4-9A8A-46AA-AB13-01B731AE2339 | <b>C</b> Bankacılık Posta Kutusu X |  |  |  |  |  |
|----------------------------------------------------------------------------------------------------|------------------------------------|--|--|--|--|--|
|                                                                                                    | Gelen İşlemler                     |  |  |  |  |  |
|                                                                                                    |                                    |  |  |  |  |  |
|                                                                                                    |                                    |  |  |  |  |  |
|                                                                                                    |                                    |  |  |  |  |  |
|                                                                                                    |                                    |  |  |  |  |  |
|                                                                                                    |                                    |  |  |  |  |  |
|                                                                                                    |                                    |  |  |  |  |  |
|                                                                                                    |                                    |  |  |  |  |  |
|                                                                                                    |                                    |  |  |  |  |  |
|                                                                                                    |                                    |  |  |  |  |  |
|                                                                                                    |                                    |  |  |  |  |  |
|                                                                                                    |                                    |  |  |  |  |  |
|                                                                                                    |                                    |  |  |  |  |  |
|                                                                                                    |                                    |  |  |  |  |  |
|                                                                                                    |                                    |  |  |  |  |  |
|                                                                                                    |                                    |  |  |  |  |  |
|                                                                                                    |                                    |  |  |  |  |  |
|                                                                                                    |                                    |  |  |  |  |  |
|                                                                                                    |                                    |  |  |  |  |  |
|                                                                                                    |                                    |  |  |  |  |  |
|                                                                                                    |                                    |  |  |  |  |  |
|                                                                                                    |                                    |  |  |  |  |  |
|                                                                                                    |                                    |  |  |  |  |  |
|                                                                                                    |                                    |  |  |  |  |  |
|                                                                                                    |                                    |  |  |  |  |  |
|                                                                                                    |                                    |  |  |  |  |  |
|                                                                                                    |                                    |  |  |  |  |  |
|                                                                                                    |                                    |  |  |  |  |  |
|                                                                                                    |                                    |  |  |  |  |  |
|                                                                                                    |                                    |  |  |  |  |  |
|                                                                                                    |                                    |  |  |  |  |  |
|                                                                                                    |                                    |  |  |  |  |  |
|                                                                                                    |                                    |  |  |  |  |  |
|                                                                                                    |                                    |  |  |  |  |  |
|                                                                                                    |                                    |  |  |  |  |  |
|                                                                                                    | ā                                  |  |  |  |  |  |
|                                                                                                    | ▭                                  |  |  |  |  |  |
|                                                                                                    |                                    |  |  |  |  |  |
|                                                                                                    | Q B T                              |  |  |  |  |  |

Şekil 44. Gönderilmek Üzere Paketlenmiş İşlemler

11.Gönder / Al butonuna basıldığında paketlenmiş işlemler LogoConnect sunucusuna gönderilir; LogoConnect sunucusundan da ilgili bankalara iletilir.

12.LogoConnect sunucusuna iletilen kayıtların "İşlem Statüsü" alanı LogoConnect tarafından "LDX' e iletildi" olarak güncellenir.

13. Kayıtlar Bankaya iletildiğinde, Gönder/Al yapılıp ilk banka işlem sonucu olan "Bankaya İletildi" önakibeti alınır. Bu akibet bankadan gelir, işlem gönderildikten kısa bir süre sonra akibet oluşur ve göndericiye iletilir.

14. Kayıtlarda hata ya da eksik bilgi vb. varsa, bu hatayı bildiren bir akibet dönebilir.

15.Banka tarafında işlem gerçekleştirildiğinde "İşlem Tamamlandı" akibeti döner.

16.Eğer herhangi bir hatadan, eksik bilgi ya da hatalı bilgiden dolayı işlem tamamlanamazsa "İşlem Gerçekleştirilemedi" akibeti döner.

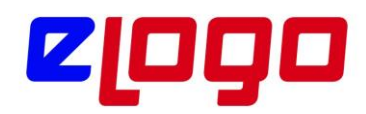

17. Bu maddelerde anlatılan akibetler Posta Kutusu' nda "Gelen İşlemler" alanına gelir.

18. Bu akibetler "Kaydet" butonu ile kaydedildiğinde "Ticari Sistem" tarafında faturanın "İşlem Statüsü" alanı kaydedilen akibetin bilgisi ile güncellenir.

Örneğin, "Bankaya İletildi" işlem sonucu kullanıcı tarafından kaydedildiğinde, LogoConnect tarafından ilgili kaydın işlem statüsü alanı "Bankaya iletildi" olarak güncellenir.

\* Eğer bir ödeme planı belirlenmişse ve birden fazla ödeme hareketi mevcutsa, ödeme planındaki tüm hareketler aynı statüde olana kadar faturanın "İşlem Statüsü" alanı görüntülenemeyecektir

19. Banka tarafında ilgili işlem gerçekleştirildiğinde, bankadan "İşlem Tamamlandı" akibeti gelir ve kullanıcı tarafından "Kaydet" ile kaydedildiğinde LogoConnect tarafından, Ticari Sistemdeki kaydın statüsü "İşlem Tamamlandı" hale getirilirken, bir yandan da "Borç Takip" ten faturayı kapatacak işlem (Gelen Havale/EFT Fişi) oluşturulur.

Bu şekilde LogoConnect ile faturanın bankaya gönderilmesi, işlemin gerçekleştirilip Logo Ticari Sistem tarafında ilgili işlemlerin otomatik yapılması sağlanmış olur. Bu örnekte işlemi gerçekleştirene kadar yapılan ayarlar değiştirilmediği sürece kayıtlı kalacağından bundan sonra yapılacak işlemler seri bir şekilde gerçekleştirilebilecektir.

#### **Garanti Bankası ile çalışmada GoGaranti Ekranı:**

Garanti Bankası ile çalışmada işlemler paketlenirken, Banka İşlem Sonuçları ya da Bankadan gelen Elektronik Hesap Özetleri açılırken, GoGaranti penceresi açılır. Garanti Bankası ile çalışmada GoGaranti ekranının açıldığı durumlarda, işlemin tamamlanması için açılan bu GoGaranti ekranına, bankadan verilen Oturum Açma bilgileri ve şifrematik kullanılarak login olunması zorunludur.

İşlemlerin paketlenmesinde GoGaranti Oturum Açma işlem adımlarını görelim:

• Garanti Bankası ile çalışırken (GoGaranti) "Paketle" denilip açılan "Onay" penceresinde "Onayla" tıklandıktan sonra "Garanti Penceresi" açılır

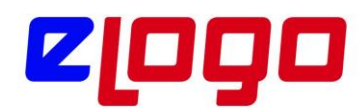

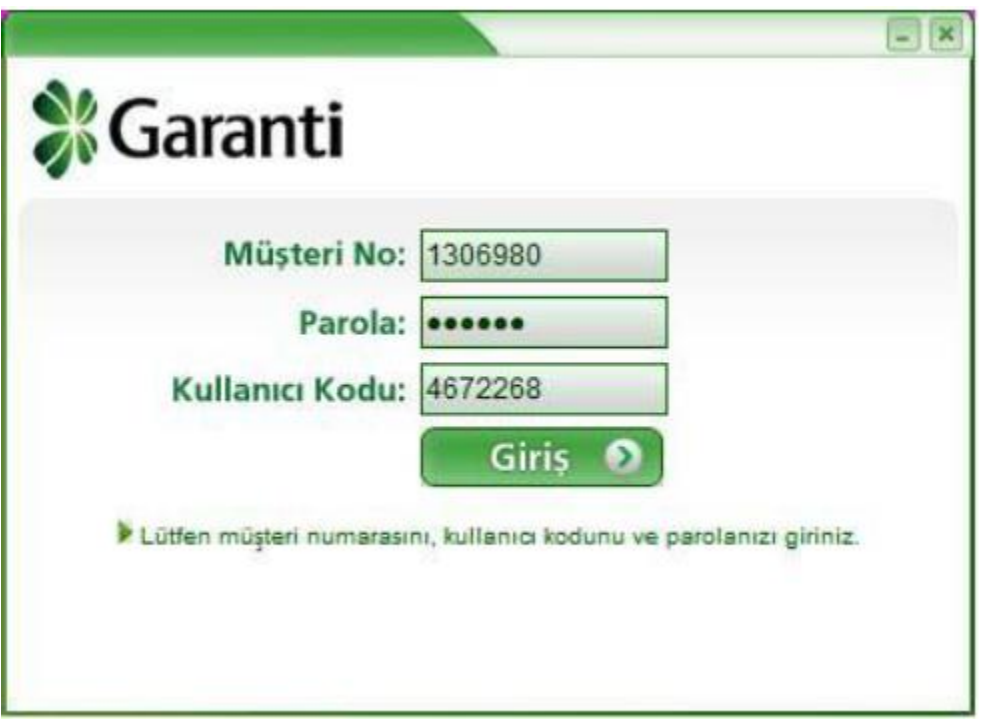

Şekil 45. GoGaranti Login Ekranı 1. Adım

Açılan pencerede bilgilerin girişi yapılır, "Giriş" e basıldıktan sonra, Kişisel Bilgiler ekranı ve sonrasında "Şifre" ekranı açılır

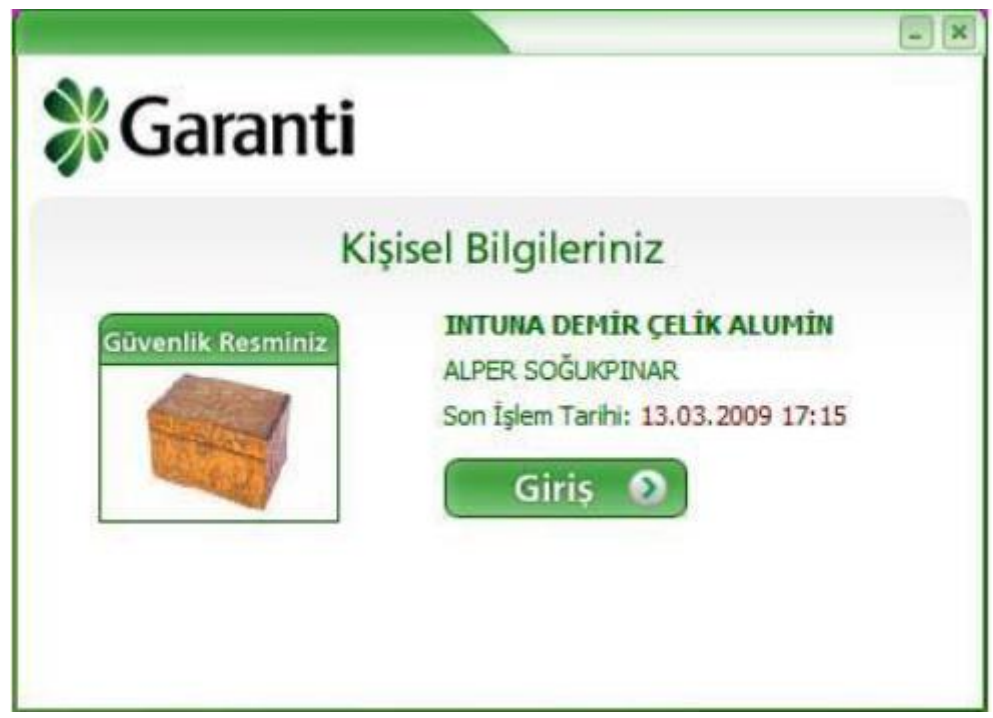

Şekil 46. GoGaranti Login Ekranı 2. Adım

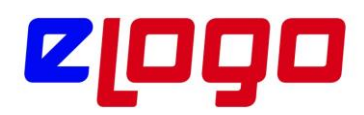

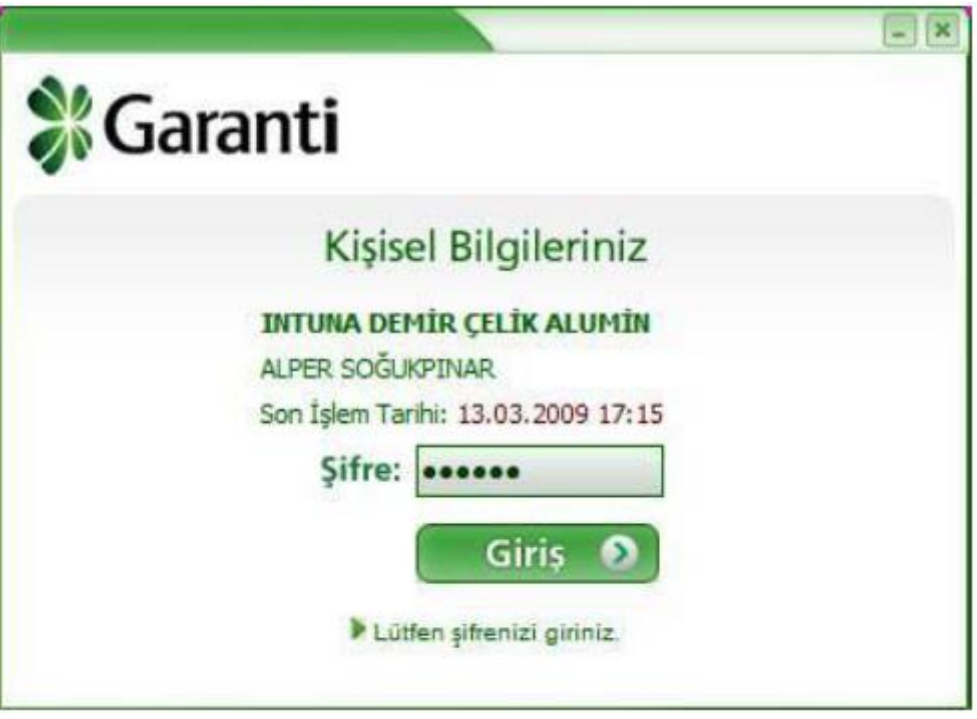

Şekil 47. GoGaranti Login Ekranı 3. Adım

Bu ekranda şifrematik ile üretilen şifre girilir. Giriş yapılarak paketlenmek istenen işlemler paketlenir.

## **Doğrudan Borçlandırma Sistemi**

Doğrudan Borçlandırma Sistemi (DBS), ana firmanın elektronik ortamda bankaya gönderdiği fatura bilgilerine göre fatura tarihlerinde müşteri hesaplarından fatura bedelleri tahsil edilerek ana firma tahsilat hesabına fatura vadesi geldiğinde ödenmesini sağlanmaktadır.Elektronik ortamdaki fatura kayıtlarının bankaya ulaştırılması Logo Connect Bankacılık ürünü aracılığıyla sağlanacaktır.Bu sistem ile tüm tahsilat işlemleri elektronik ortamda gerçekleşmektedir. Bankalar DBS sistemine giren bayilere Kredili Mevduat Hesabı açabilmekte ve hesapların müsait olmaması durumunda kendilerine tahsis edilmiş olan limitler dahilinde ödemelerinin gerçekleşmesini sağlamaktadır.

Bu özellik 16 mayıs 2011 tarihinde geçerli LEM sözleşmesi bulunan; GO3 ,Tiger3 ve Tiger3Enterprise ürünlerini kullanan firmalar tarafından kullanılabilecektir.

#### **Ticari Sistem Ayarları:**

DBS sisteminde öncelikle cari hesaba ait banka bilgilerinin tanımlanması gerekmektedir. Cari hesap kartı banka hesap bilgileri tab'ına "Doğrudan Borçlanma Sistemi Bilgileri" tab'ı eklenmiştir.

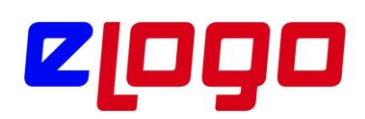

|                                                                                  | <b>L</b> Cari Hesap Kartı - BANKA |                    |               |                                                                                                    |                    |                   |                                            |  |  |  |  |
|----------------------------------------------------------------------------------|-----------------------------------|--------------------|---------------|----------------------------------------------------------------------------------------------------|--------------------|-------------------|--------------------------------------------|--|--|--|--|
| Kodu                                                                             | <b>BANKA</b>                      |                    |               | Kullanımda                                                                                                |                    |                   | 0008                                       |  |  |  |  |
|                                                                                  |                                   |                    |               | Statüsü                                                                                                   | $\checkmark$       |                   |                                            |  |  |  |  |
| Unvani                                                                           | garanti bankası                   |                    |               |                                                                                                    | ⊛                  |                   |                                            |  |  |  |  |
| Unvani 2                                                                         | garanti bankası                   |                    |               |                                                                                                    | ෯                  |                   |                                            |  |  |  |  |
| E-İs Kodu                                                                        |                                   |                    |               |                                                                                                    |                    |                   |                                            |  |  |  |  |
|                                                                                  |                                   |                    |               | İletişim Ticari Bilgiler Risk Bilgileri Parametreler Diğer LogoConnect Teminat Bilgileri Form Tasarımları |                    |                   | Banka Hesap Bilgileri e-Devlet             |  |  |  |  |
|                                                                                  |                                   |                    |               |                                                                                                    |                    |                   |                                            |  |  |  |  |
| <b>Banka Hesapları</b><br>Doğrudan Borçlanma Sistemi Bilgileri<br>Genel Bilgiler |                                   |                    |               |                                                                                                    |                    |                   |                                            |  |  |  |  |
|                                                                                  | Banka-Sube No. BI Kodu            | Banka Adı          | Döviz Türi    | <b>DBS</b> Limiti                                                                                         | <b>DBS</b> Toplami | <b>DBS Hesabi</b> | <b>DBS Risk Kontrol</b>                    |  |  |  |  |
| 0062-00020                                                                       |                                   | <b>GARANTİ BAI</b> | TL, Tü $\sim$ | 0                                                                                                    |                    |                   | Isleme Devam Edilecek                      |  |  |  |  |
|                                                                                  | $\cdots$                          |                    | TL, Tü $\sim$ | 0                                                                                                    |                    |                   | İşleme Devam Edilecek                      |  |  |  |  |
|                                                                                  |                                   |                    | TL, Tü $\sim$ | 0                                                                                                    |                    |                   | Kullanıcı Uyarılacak<br>İşlem Durdurulacak |  |  |  |  |
|                                                                                  | $\cdots$                          |                    |               |                                                                                                    |                    |                   |                                            |  |  |  |  |
|                                                                                  |                                   |                    | TL, Tü $\sim$ | 0                                                                                                    |                    |                   | İsleme Devam Edilecek v                    |  |  |  |  |
|                                                                                  | $\cdots$                          |                    | TL, Tü $\sim$ | 0                                                                                                    |                    |                   | İsleme Devam Edilecek v                    |  |  |  |  |
|                                                                                  | $\cdots$                          |                    | TL, Tü $\sim$ | 0                                                                                                    |                    |                   | İşleme Devam Edilecek v                    |  |  |  |  |

Şekil 48. Cari Hesap kartı Banka hesap bilgilerinde DBS tanımlama

**DBS Hesabı alanı** işaretlenerek ilgili banka hesabının DBS sisteminde kullanılması sağlanır.DBS Limiti alanında doğrudan borçlandırma limiti tanımlanır. Ödeme tipi DBS olan bir satış faturası kesildiğinde ödeme satırlarında seçilen CH banka şubesinin DBS toplamı artar. DBS toplamının DBS limitini aştığı durumda risk kontrolünün ne şekilde yapılacağı DBS Risk Kontrol alanında belirlenir.

Cari Hesap Kartı'nda LogoConnect sekmesinde Abone Statüsü alanı Abone olmalı ve Abone Ek Bilgi alanına bankaya bildirilen abone ek bilgi değeri yazılmalıdır.Bankaya bildirilen Abone Numarası, Cari Hesap Kodu'na karşılık gelmektedir. Bu nedenle bankaya cari hesaplara ait abone numarası bildirilirken Cari Hesap Kodu bilgisi verilmelidir.

Eğer **Tesisat Numarası** gibi farklı bir numara kullanılmak istenirse **Abone Ek Bilgi** alanı bu bilgi için kullanılabilir. **Abone Ek Bilgi** alanındaki bilgi bankaya **Abone Numarası** ile birlikte bildirilir. **Abone Ek Bilgi** alanına eklenecek **Tesisat Numarası** benzeri bir bilgi bulunmuyorsa, bu alana **Cari Hesap Kodu** değeri yazılması gerekmektedir.

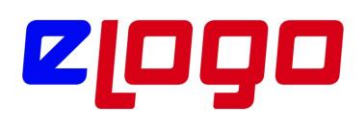

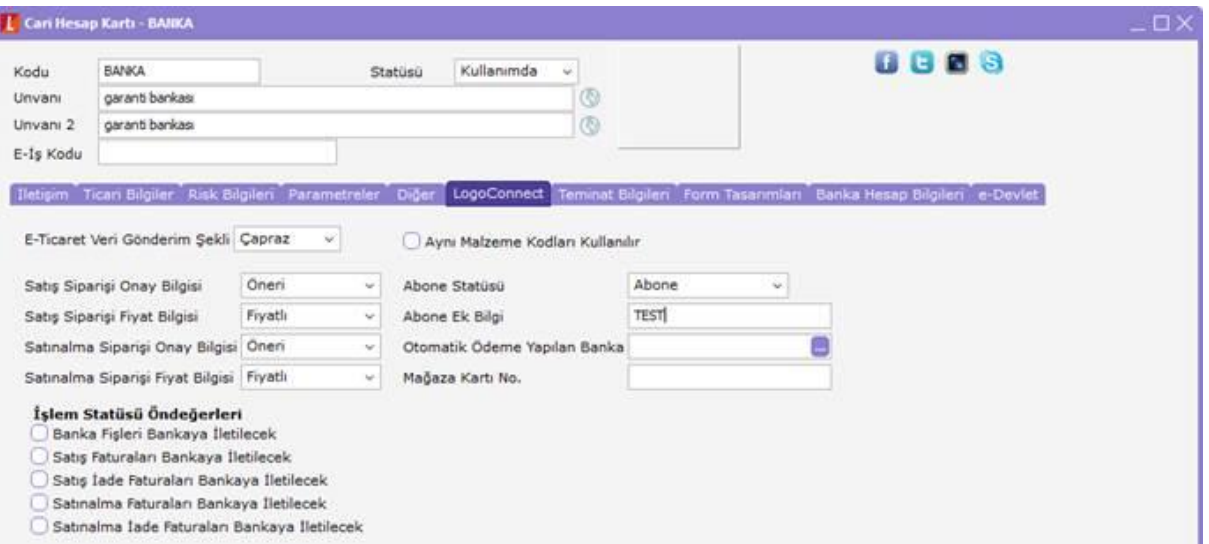

Şekil 49. Cari hesap kartı abone tanım bilgileri

Faturalar Logo Connect üzerinden gönderilirken firmanın kullanacağı banka hesabının G.Banka kodu tanımlanmalıdır. Bu alan ödeme tipi Dbs olan faturanın ödeme hareketleri penceresinde cari hesabın banka hesap kodunun aynı bankaya ait olup olmadığı kontrolünde kullanılmaktadır.

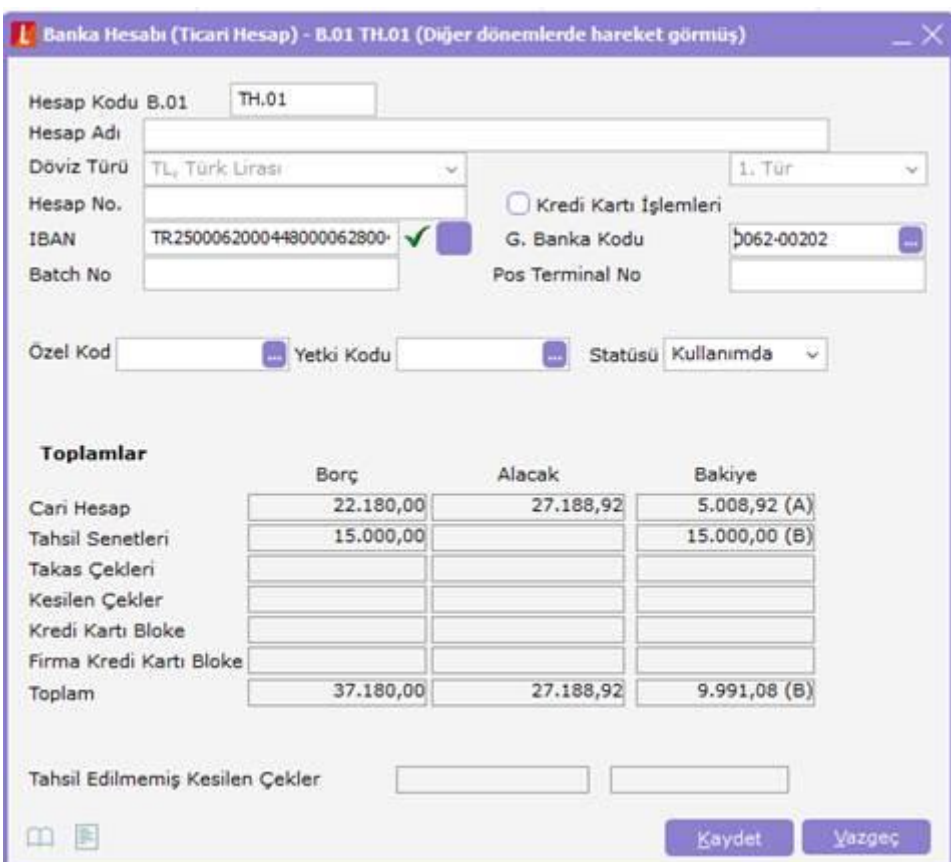

Şekil 50. Banka hesap kartı

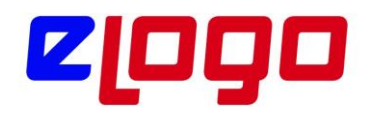

*Cari hesap ve banka hesap kartındaki tanımlamalar yapıldıktan sonra ilgili cari hesaba kesilen satış faturasının DBS sistemi ile Connect üzerinden bankaya gönderilebilmesi için, fatura ödeme tipinin DBS seçilmesi gerekmektedir.*

## **Cari hesabın ödeme tipi ya da faturanın ödeme şekli doğrudan borçlandırma (DBS) ise;**

Cari hesap için Ticari Bilgiler sayfası Ödeme tipi alanında ödemelerin DBS ile yapılacağı belirlenmişse satış, alış ve iade faturaları kaydedilirken ödeme işlemi de DBS olarak kaydedilir.Banka hesap kodu ve cari hesap banka bilgisi limit kontrolü için mutlaka girilmelidir. Bu işlemler cari hesap tanımında Banka Bilgiileri sayfasında ya da otomatik doldurulması isteniyorsa Ticari Sistem Yönetimi Finans öndeğerlerinde yer alan DBS Banka Hesap Kodu parametre satırında ilgili banka hesabının belirtilmesi gerekir.

Ödeme tipi DBS olan ödeme satırlarının hesap koduna seçilen banka hesabı gelir. CH Banka Şubesi alanı seçilen banka hesap kartının içindeki "Banka-Şube Kodu" esas alınarak belirlenir.Faturadaki cari hesabın banka bilgilerindeki DBS işaretli olan banka şube bilgileri ile banka hesap kartından belirlenen banka şube kodu eşleştirilir. Aynı banka şube koduna ait DBS işareti atılmış birden fazla kayıt var ise eşleştirilen ilk kayıt ödeme satırlarına atanır.

## **Uygulanan ödeme planının satırlarında DBS tipi seçilmiş ise;**

Faturanın DBS ile ödeneceği bilgisi Ödeme planında da belirtilebilir. Bu durumda banka bilgisi ve CH Banka Şubesi otomatik olarak ödeme işlemine gelecektir.Ödeme planında ve ödeme satırlarında banka hesap kodunun banka-şube kodu ile CH Banka Şubesinin banka-şube kodu arasında bir uyumsuzluk olması durumunda program kullanıcıyı bir mesajla uyarır. Kullanıcı bu uyumsuzluğu rağmen işleme devam etmek isterse program tarafından bir engel oluşturulmaz.

## **Logo Connect Ayarları:**

**LogoConnect Bankacılık Modülü ile Çalışmaya Başlamak** adımlarında oluşturulan banka hesabı, LogoConnect'te Fatura Tahsil/Ödeme Hesabı olarak belirlenir. Aksi takdirde LogoConnect, faturaların İşlem Tamamlandı sonucunun kaydedilmesi sırasında "Fatura tahsilat hesap tanımı bulunamadı" şeklinde uyarı verecektir. Bunun nedeni, hangi hesaptan fatura bedelinin düşüleceği banka tarafından bilinirken, LogoConnect'te bu hesabın belirtilmemiş olmasıdır.

**Fatura Tahsil/Ödeme Hesabı** tanımlamak için, LogoConnect uygulamasında Çalışma Parametreleri > Doküman Parametreleri > Fatura (Bankacılık) yolundan gidilen Öndeğer Banka alanında satış faturalarının sürekli olarak gönderildiği banka seçilir. Bu alanda bir banka bilgisi girilmişse, LogoConnect'te Bankaya Satış Faturası Gönderimi penceresinde öndeğer olarak o banka seçili gelir ve paketlemeden önce bir değişiklik yapılmazsa işlemler bu bankaya gönderilir.

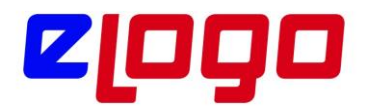

 $\times$ 

#### **Connect Bankacılık İşlemleri Kullanım Kılavuzu**

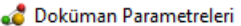

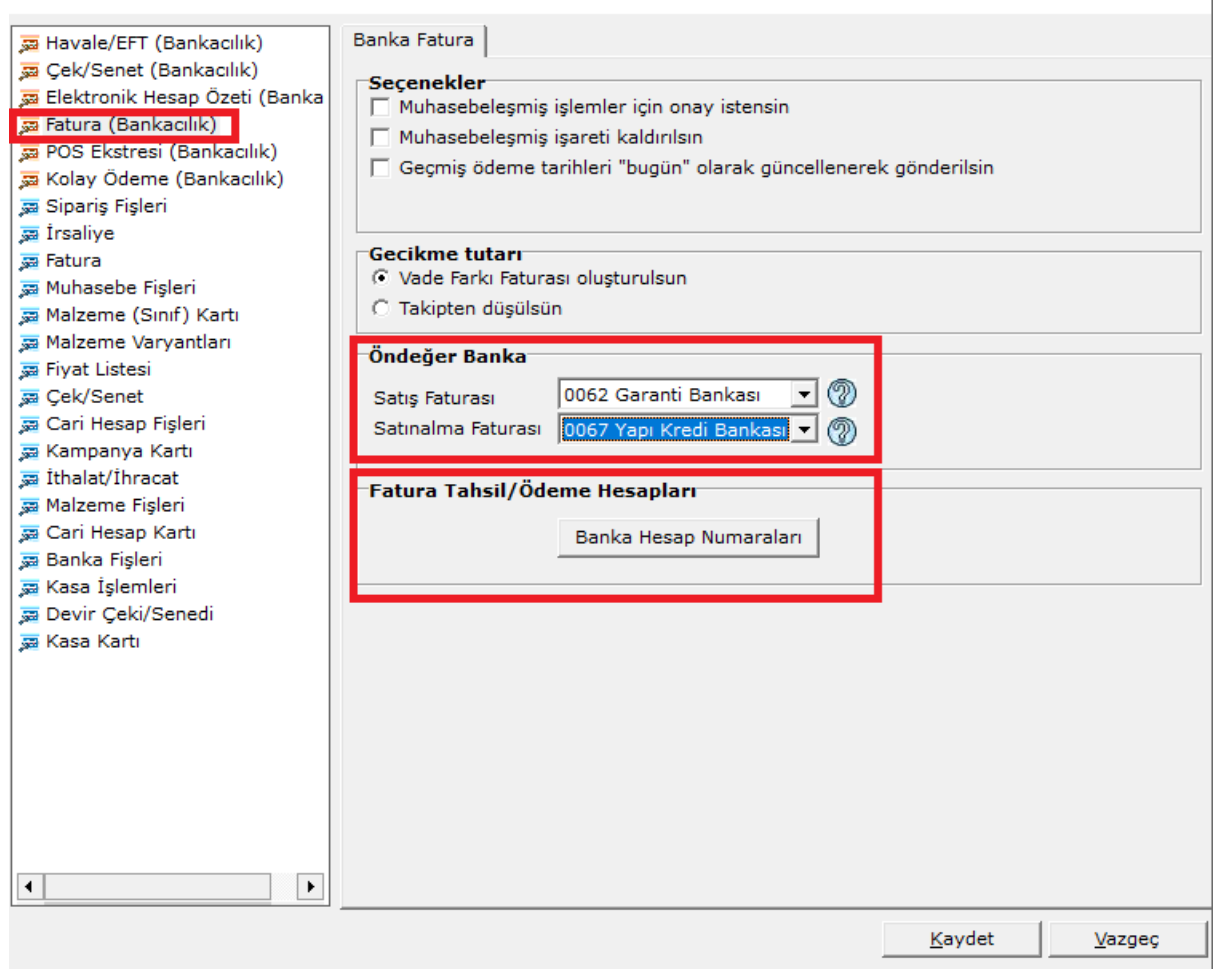

Şekil 51. LogoConnect Parametrelerinde Öndeğer tanımlamalar

Banka Hesap Numaraları sekmesinde;

| <b>Para Birimi</b> |      | Elanka Kodu Fatura Tahsilat He | Fatura Tahsilat L. Fatura Odeme He              |                | Fatura Odeme L. | <b>Latimati</b> |
|--------------------|------|--------------------------------|-------------------------------------------------|----------------|-----------------|-----------------|
| TL, Turk Licans    | 0067 | 00985-12345678                 | TRIB30006200000000012<br>and the student of the | TATAR TARRIBLE |                 |                 |
| TL, Turk Lirans    | 0062 | 1880034-82000                  | TR560006200002000000                            |                |                 |                 |
|                    |      |                                |                                                 |                |                 |                 |
|                    |      |                                |                                                 |                |                 |                 |
|                    |      |                                |                                                 |                |                 |                 |
|                    |      |                                |                                                 |                |                 |                 |
|                    |      |                                |                                                 |                |                 |                 |
| <b>Adult</b>       |      |                                |                                                 |                |                 | <b>LAI</b>      |

Şekil 52. Tashilat hesaplarının bilgileri

Satış faturası hesaplarının belirlenmesi için Para Birimi, Fatura Tahsilat Hesabı, Fatura Tahsilat IBAN alanları doldurulur. Hesap ve IBAN alanlarında Ticari Sistem'de kayıtlı olan banka hesapları seçilebilir.

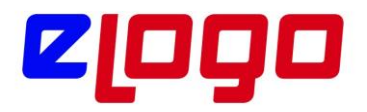

Faturanın LogoConnect Bankacılık Modülü'nde bankaya gönderilmek üzere listelenebilmesi için, İşlem Statüsü alanının Bankaya İletilecek olması gerekir.

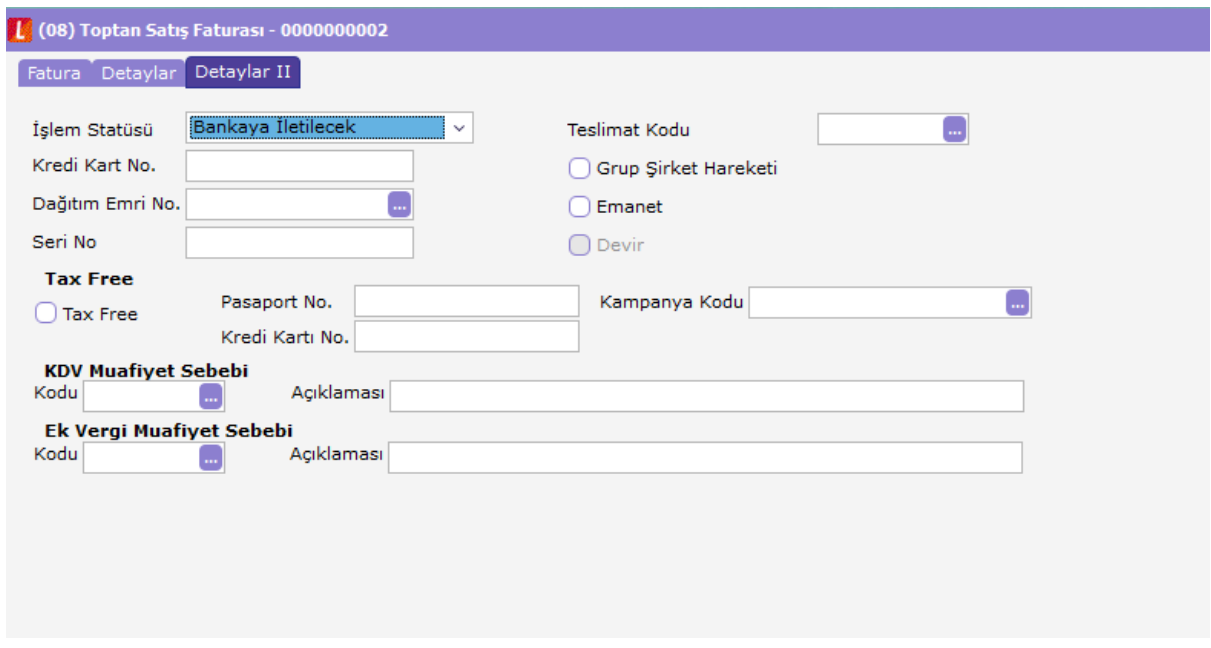

Şekil 53. Satış faturası detay sekmesi işlem statüsü seçimi

LogoConnect Bankacılık İşlemleri Gönderimi bölümünden Satış Faturası seçilir.Bu alanda listelenen kayıtlar satış faturalarına ait ödeme hareketleridir. Eğer satış faturasında bir ödeme planı belirlenmişse, örneğin 2 taksitte ödenecek bir fatura ise, Satış Faturası Hazırla alanında o faturaya ait Ödeme Hareketleri listelenir ve bunlar parçalı halde bankaya gönderilebilirler. Bankaya gönderilen kayıtlar vade tarihi geldiğinde işleme alınırlar.

|                                      |            | Vätenecei Faturalar Tutan Güncelenecei Faturalar Silinecei Faturalar Alconeler Günderliecei Bankalar |                  |                        |                            |              |               |                    |                |                |  |
|--------------------------------------|------------|----------------------------------------------------------------------------------------------------|------------------|------------------------|----------------------------|--------------|---------------|--------------------|----------------|----------------|--|
| Faturalar                            |            |                                                                                                    |                  |                        | <b>Vuldenocck Fahralar</b> |              |               |                    |                |                |  |
| Coleme Tar. Fabure Terri Fabure Türü |            |                                                                                                    | Tuber<br>14      |                        |                            | Ödene Tarihi | Febure Tiariz | Tutar              | ligiers Dövizi | Gecknell Tuter |  |
|                                      |            | 24.00.2011 24.00.2011 Traiter Siles Palis                                                            | <b>STATISTIC</b> | dile >                 |                            |              |               |                    |                |                |  |
|                                      |            |                                                                                                    |                  | <b>Kamana Elde 3-3</b> |                            |              |               |                    |                |                |  |
|                                      |            |                                                                                                    |                  | 4.58                   |                            |              |               |                    |                |                |  |
|                                      |            |                                                                                                    |                  | << Tümünü Sil          |                            |              |               |                    |                |                |  |
|                                      |            |                                                                                                    |                  |                        |                            |              |               |                    |                |                |  |
|                                      |            |                                                                                                    |                  |                        |                            |              |               |                    |                |                |  |
| $+1$                                 |            |                                                                                                    |                  |                        | $\cdot$                    |              |               |                    |                |                |  |
| Keyet Seyes                          | $\sim 1$ . | Toplan-                                                                                              | 17.473,44 %      |                        |                            |              | Kayt Sayne    | $\alpha$<br>Tiplan |                | $\pi$          |  |

Şekil 54. ERP uygulamasında girilen faturaların seçim ekranı

Bankaya Satış Faturası Gönderimi penceresinde gönderilmek istenen kayıtlar seçilip Ekle seçeneği ile Yüklenecek Faturalar kısmına aktarılır.Bankalar sekmesinde

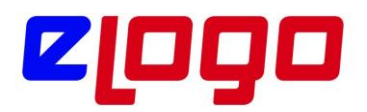

kayıtların gönderilmesi istenen banka seçilip Ekle seçeneği ile sağ taraftaki Seçilen Bankalar kısmına aktarılır.

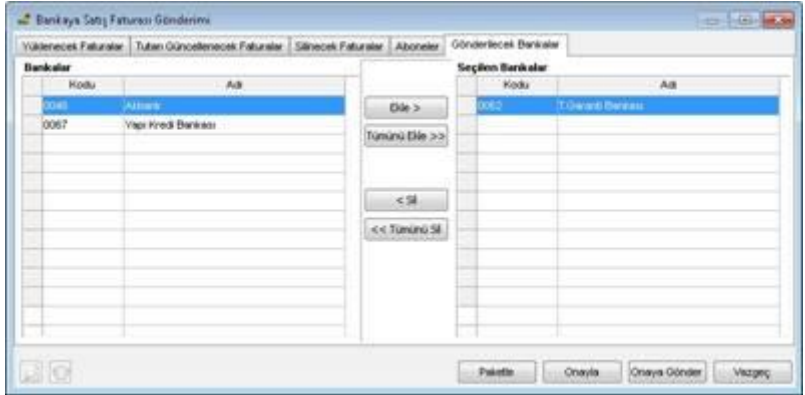

Şekil 55. Banka seçim ekranı

Yüklenecek faturalar ve banka seçildikten sonra Paketle seçeneği ile kayıtlar bankaya gönderilmek üzere paketlenir.Paketlenen kayıtlar Posta Kutusu'ndaki Gönderilmek Üzere Paketlenmiş İşlemler alanına aktarılır.

|   | Posta Kutusu                    |      |                                         |                   |                                     | <b>CONTROLLING</b> |
|---|---------------------------------|------|-----------------------------------------|-------------------|-------------------------------------|--------------------|
|   | Gelen İşlemler<br>ölü><br>Tarih | Saat | Gönderen                                | <b>Islem Tipi</b> |                                     | ×                  |
|   |                                 |      |                                         |                   |                                     |                    |
| × | <b>AFOUL</b>                    |      | Gönderlimek üzere Paketlenmiş İşlemler  |                   | Keybe II Overla                     | Drays Co           |
|   | Tarih                           | Saat | <i>Islem Tipi</i>                       | Kayıt Sayını      | Abcilara Mesaj                      | $\overline{a}$     |
|   |                                 |      | 2130 3011   12:06 Fature Gooder (Banka) |                   | <b>COOKES AND ARK T.A.S</b>         |                    |
|   |                                 |      | 21.06.2011 12:05 Fatura Gönder (Banka)  | ١                 | (0062) TURKIYE GARANTI BANKASI A.S. |                    |
|   |                                 |      |                                         |                   |                                     |                    |
|   |                                 |      | 21.06.2011 12:06 Fatura Gönder (Banka)  |                   | (0067) YAPI VE KREDI BANKASI A.S.   |                    |
|   |                                 |      |                                         |                   |                                     | J                  |

Şekil 56. Gönderilmek üzere hazırlanmış kayıtlar ekranı

Gönder/Al seçeneği ile paketlenmiş işlemler LogoConnect sunucusuna gönderilir; LogoConnect sunucusundan da ilgili bankalara iletilir.LogoConnect sunucusuna iletilen kayıtların İşlem Statüsü LogoConnect tarafından LDX'e İletildi olarak güncellenir.

Kayıtlar Bankaya iletildikten sonra, Gönder/Al yapıldığında Bankaya İletildi ön işlem sonucu (ön akıbet) alınır. İşlem gerçekleştirildikten sonra da banka tarafından işlem sonucu (akıbet) oluşur ve LogoConnect sunucusu aracılığıyla göndericiye iletilir.

\* Kayıtlarda hata ya da eksik bilgi varsa, bu hatayı bildiren bir sonuç gelecektir.

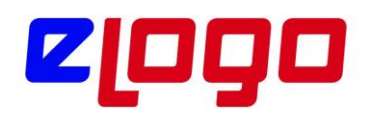

\* İşlem başarılı bir şekilde gerçekleştirildiyse İşlem Tamamlandı sonucu gelecektir.

\* Eğer herhangi bir hatadan dolayı işlem tamamlanamazsa İşlem Gerçekleştirilemedi sonucu gelecektir.

Bu sonuçlar Posta Kutusu'nda Gelen İşlemler alanına gelir. İlgili sonuç seçilerek Kaydet düğmesi ile kaydedildiğinde faturanın İşlem Statüsü güncellenir.

Bankada ilgili işlem gerçekleştirildiğinde, bankadan İşlem Tamamlandı sonucu gelir ve kullanıcı tarafından Kaydet ile kaydedildiğinde kaydın statüsü İşlem Tamamlandı olur. Bir yandan da Borç Takip'ten faturayı kapatacak işlem (Gelen Havale/EFT Fişi) oluşturulur.